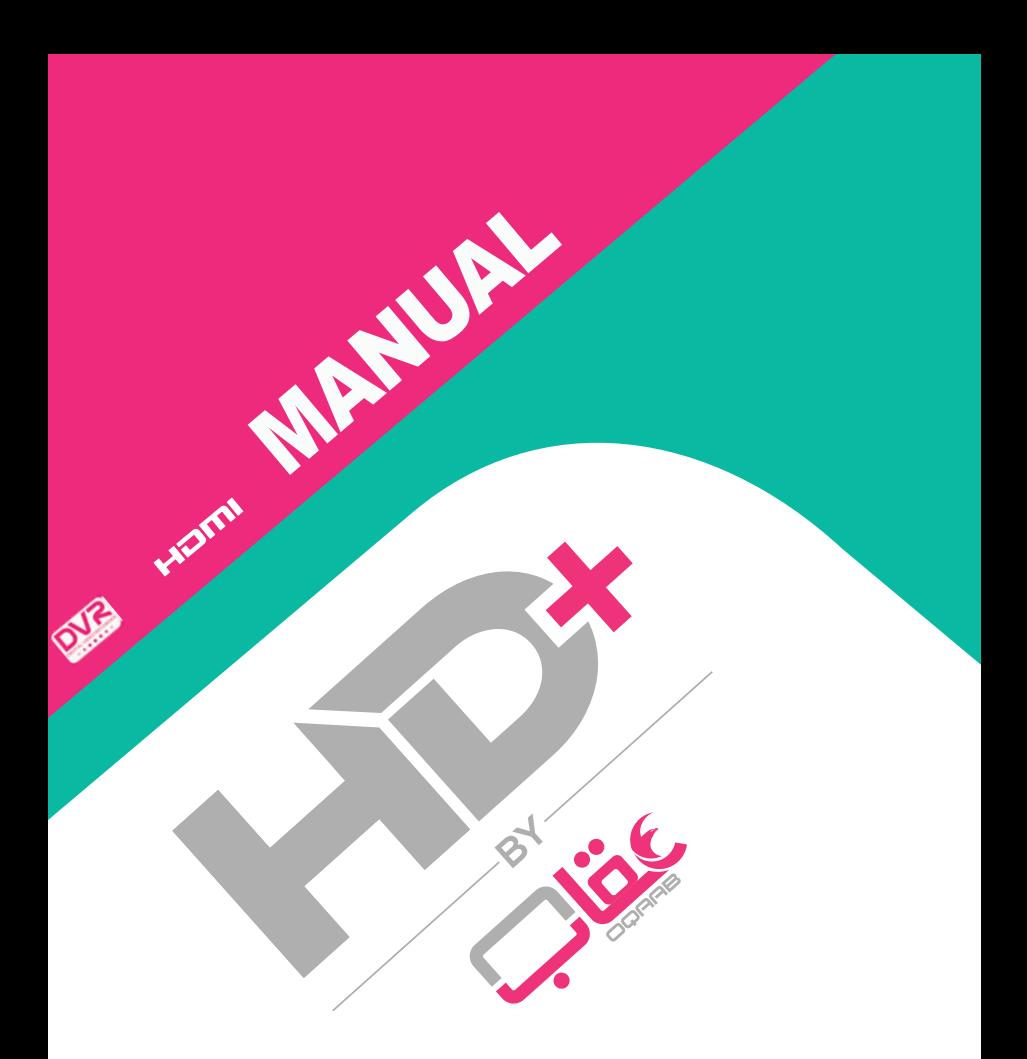

# **NL-M5101J DIGITAL SET TOP BOX**

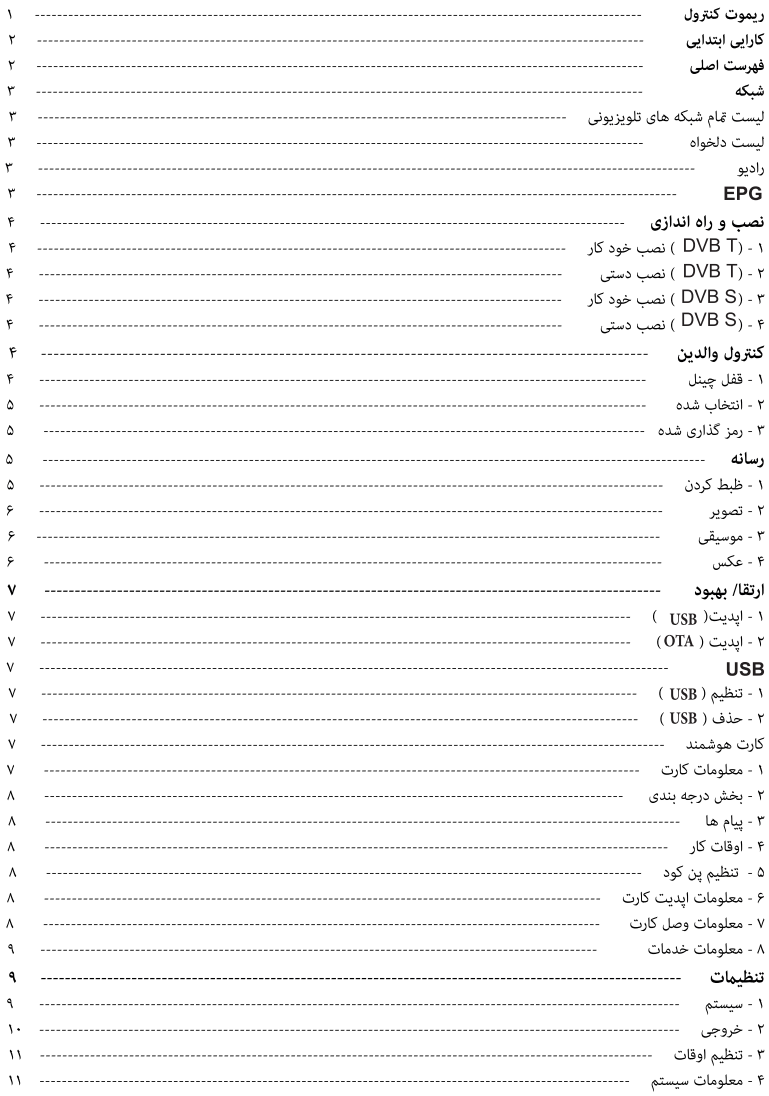

# ريموت كنترول

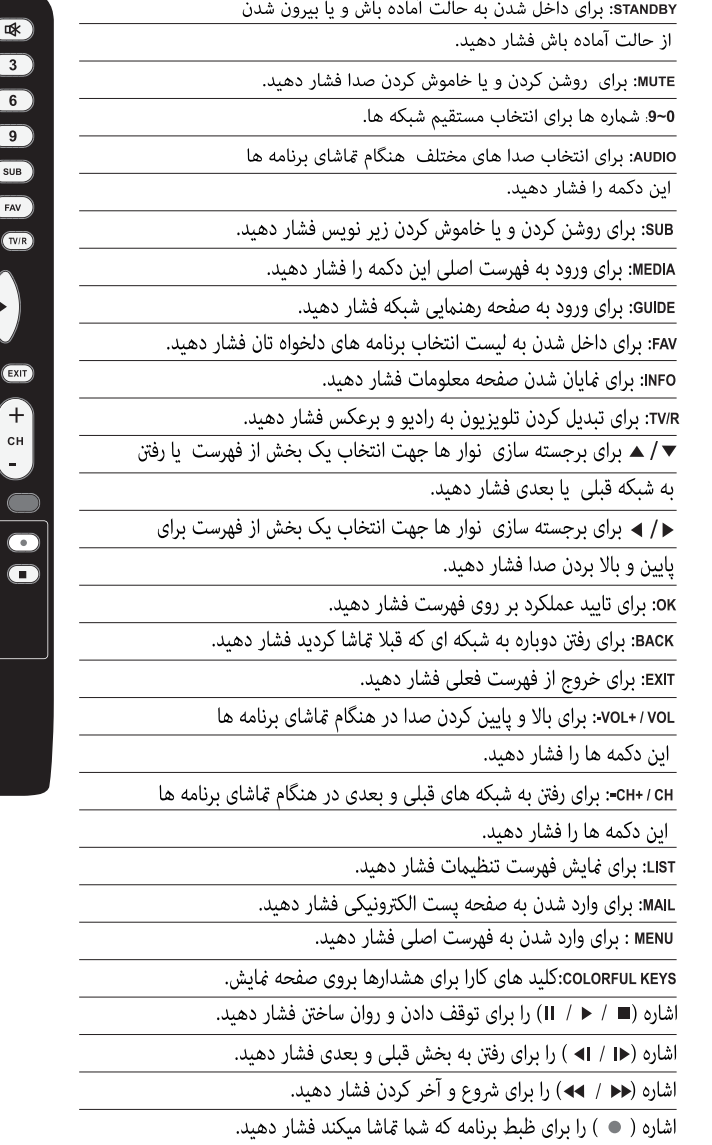

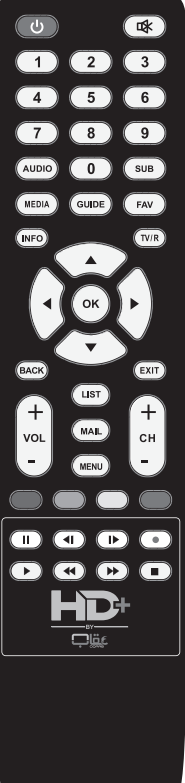

کارکرد های اىتداىی اگر شما (STB )را برای بار نخست استفاده میکنید، لطفا قام رهنمود ها را به دقت دنبال کنید. ۱ - هنگام نصب (STB) به تلویزیون رهنمود را دنبال فوده و مطمین شوید که باکس به صورت درست وصل شده باشد. ۲ - تلویزیون را روشن غوده و سمت درست و دقیق تلویزیون را انتخاب غایید. ۳ - وقت (STB) را برای بار نخست روشن میکنید فهرست نصب و تنظیم به صورت خود کار روی صفحه ظاهر میشود یا انتخاب"Automatic Installation" در ( DVB-T) یا ( DVB-S) جستجوي شبكه ها از طريق آنتن يا ماهواره آغاز خواهد شد. ۴ - بعد از جستجوی خود کار (STB) اولین شبکه دریافت شده را غایان خواهد ساخت.

۵ - اگر (STB) قبلا بصورت ييش فرض تنظيم شده باشد لطفا بخش سوم را دوباره دنبال كنيد.

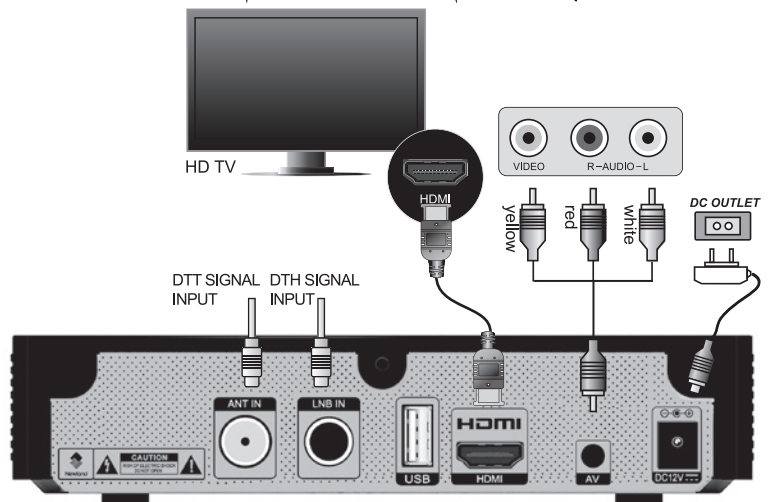

2

# فهرست اصلي'

برای داخل شدن به فهرست اصلی دکمه [MENU] را در ريموت كنترول فشار بدهيد. برای انتخاب گزینه ها در فهرست دکمه {▲} / {▼} را فشار دهید. برای رفتن به فهرست های زیر دکمه { ♦ } را فشار داده و برای برگشت به فهرست قبلی دکمه { ◄} را فشار دهید. برای خارج شدن از فهرست دکمه [EXIT] را فشار دهید. فهرست اصلی شامل رهنمود تلويزيون، رسانه ، تنظيمات، نصب، والدين، بازي ها، كارت هوشمند، فلش و تقویت ظرفیت میباشد. قام فهرست در زیر به صورت مفصل تشريح شده است.

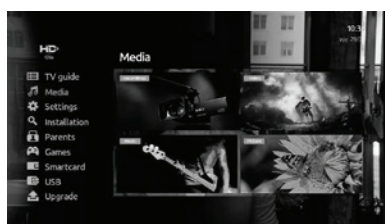

شىكە ۱. قام شبکه های تلویزیونی با فشار دادن دکمه {OK}ليست تلويزيون ها به طرف چپ صفحه ظاهر خواهد شد. با استفاده از (▼) /(▲) شبکه مورد نظر را انتخاب نموده و با فشار دادن دكمه {OK} آنرا قاشا كنيد .

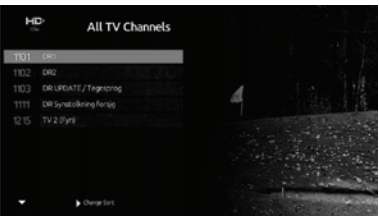

۲. لیست انتخابی در فهرست <All TV channels> دکمه (●) را فشار داده تا به فهرست< Favorites> وارد شوید. شبکه های دلخواه قابليت تنظيم توسط كاربر را دارد .لطفا به بخش <Parents Control> در این رهنما توجه نمایید.

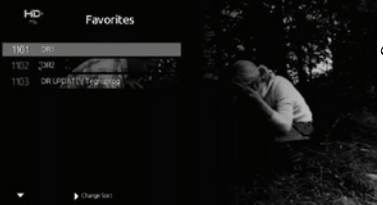

۰۳. رادىو در ليست <Favorites > دكمه {﴿ } را فشار دهيد تا به بخش < Radio> وارد شويد. شبکه رادیویی و تلویزیونی هر دو دارای نرم افزار مشابه هستند.

# **EPG**

در فهرست اصلی <TV Guide> را انتخاب غوده و يا دكمه [GUIDE] را مستقيما فشار دهيد تا به بخش رهنماي الكترونيكي برنامه ها يا(EPG ) وارد شويد. (EPG ) اطلاعات برنامه های یک هفته ای را پیشکش میدارد. با فشار دادن دکمه{﴿} /{◄} برنامه های هفته

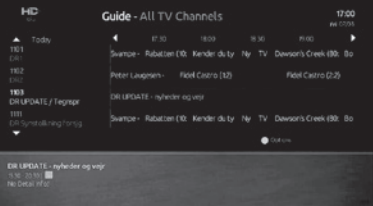

بعدی را بررسی و تغیر بدهید. دکمه {▲} / {▼} را برای انتخاب برنامه فشار دهید. برای یاد آوری ظبط یک برنامه دکمه"REC" را فقط زمانی فشار دهید که یک فلش درایف به (STB) وصل شده باشد. دکمه آبی را فشار داده تا عملکرد بیشری ًمانند یاد آوری و تنظیم برنامه ها در فهرست برنامه های دلخواه و غیره را انجام دهید.

-3-

با انتخاب ستون<Reminder> در <Settings> مّام برنامه های که ازقبل تنظیم شده اند ظاهر میشوند و شما میتوانید این برنامه ها را در این صفحه مديريت و تنطيم ماييد.

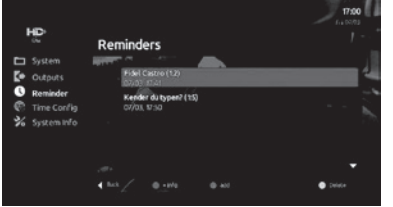

نصد ۱. DVB T : نصب خودکار هنگامیکه شما به بخش نصب خودکار در(DVB T) داخل میشوید (STB) به صورت خودکار برای دریافت کامل سیگنال آز آنتن را آغاز خواهد کرد. بعد از تکمیل این عملكرد (STB) قام شبكه هاى دريافت شده را بصورت خود کار حفظ یا ذخیره نموده و اولین شبکه دریافتی را نمایان خواهد ساخت.

> ۲. DVB T - نصب دستی هنگامیکه شما به بخش نصب دستی در (DVB T) داخل میشوید، شما میتوانید گزینه آغاز را انتخاب مُوده با فشار دادن دكمه [OK] عملكرد دریافت شبکه ها را آغاز کنید. ۳. DVB S - نصب خود کار

هنگامیکه شما به بخش نصب خودکار در (DVB S) داخل میشود (STB ) به صورت خودکار برای دریافت سیگنال فرستنده های ماهواره ای موجود را آغاز میکند. بعد از تکمیل این عملکرد (STB ) قام شبکه های دریافت شده را بصورت خود كار حفظ يا ذخيره غوده و اولين شبکه دریافت شده را غایان خواهد ساخت.

# **DVB S** .۴ نصب دستی

هنگامیکه شما به بخش نصب دستی در (DVB S) داخل میشوید، شما میتوانید ماهواره یا فریکانس را تغیر داده و با فشار دادن دکمه [OK] عملکرد دریافت شبکه ها را آغاز کنید.

# كنترول والدين

براي رفتن به اين بخش<Main Menu> را انتخاب غوده بعدا<Parents> را انتخاب كنيد.

## ۰۱. قفل شبکه

شبكه اصلى را انتخاب غوده بعدا (والدين) بعدا (قفل شبكه) را انتخاب غایید. برای فهرست چینل بعدی دکمه [♦] فشار داده رمز یا (پن کود ) را داخل مَایید. (رمز تعیین شده ۰۰۰۰) است برای انتخاب شبکه دکمه های [▼] / [▲] را فشار داده و دکمه [OK] را برای شامل غودن شبکه در فهرست شبکه های قفل شده فشار دهید. برای خروج شبکه از لیست قفل شده ها دکمه [OK]

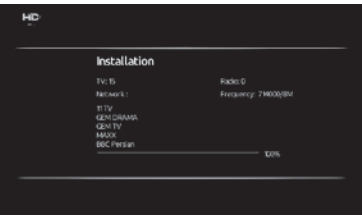

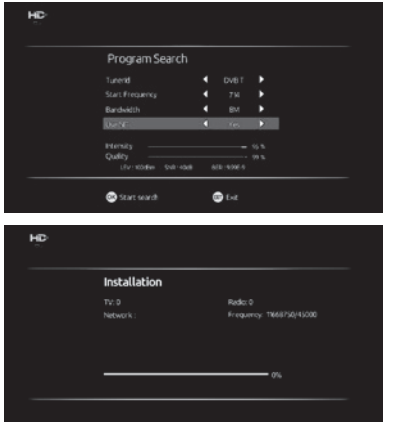

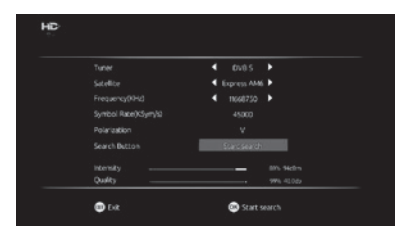

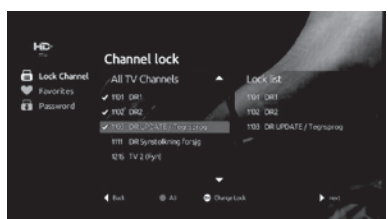

را دوباره فشار دهید . با فشار دادن دکمه [EXIT] تنظیمات به صورت خودکار ذخیره خواهند شد. در صورت که یک شبكه قفل شده باشد براي باز نگري آن شما به داخل غودن رمز يا (ين كود ) ضرورت خواهيد داشت.

# ۲ - انتخاب شده ها

در (فهرست اصلی) بخش<Parents>را انتخاب كنيد بعد [FAV] و يا مستقيما دكمه [FAV] را فشار دهيد. دکمه [ ♦ ] را برای رفتن به صفحه بعدی ( مّام شبکه های تلویزیون) فشار دهید. با استفاده از دکمه [ ▼ ] شبكه دلخواه را انتخاب غوده دكمه [OK] را براي اضافه مُودن آن در ليست انتخاب شده ها فشار دهيد. دکمه [OK] را دوباره برای خارج شدن فشار دهید. با خارج شدن از فهرست، شبکه نشانی شده به گونه خود کار به لیست شبکه های دلخواه شما ذخیره میشود.

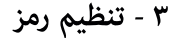

با انتخاب <Main Menu> بعدا <Parents> و بعدا <Password> شما ميتوانيد رمز از قبل تنظيم شده را تغیر داده و دوباره تنظیم غایید. در قدم اول رمز قبلی را دایر غایید در قدم دوم رمز جدید و در قدم سوم رمز جدید را تایید مایید.

# رسانه

اگر شما میخواهید این ویژه گی را استفاده مایید یس مطمین شود که یک جعبه بزرگ ذخیره مواد به صورت منظم به (STB) وصل شده باشد. <Main Menu> را انتخاب <sup>ن</sup>موده بعدا <Media> و بعدا { ♦ } را برای رفتن به فهرست بعدی فشار داده و با فشار دادن [OK] به بخش عملكرد هاى انتخاب شده داخل شويد.

ظبط: عملكرد (PVR)

برای ظبط یک برنامه تلویزیونی به یک (فلش درایف) ضرورت دارید که با (STB) وصل شده باشد. با فشار دادن دکمه [●] ضبط تصوير از صفحه کامل آغاز میشود . با فشار دادن دوباره دکمه [●] این عملکرد متوقف شده و ویدیوی ظبط شده در فلش داريف شما ذخيره ميشود.

-5

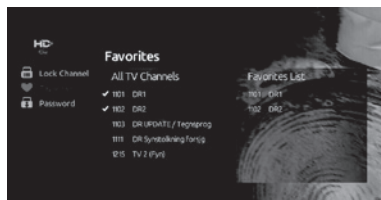

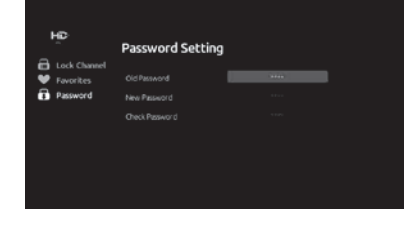

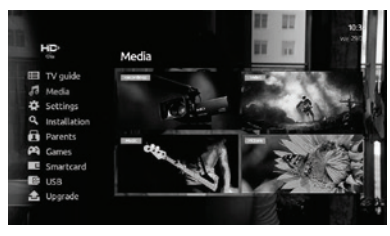

چک ظبط شده ها فهرست اصلی را انتخاب کنید بعدا <Media> بعدا < Recordings > . برای برجسته ساختن فهرست ویدیو دکمه های (\*) / (\*) را فشار دهید. برای دیدن ویدیو ها ظبط شده درحالت صفحه مكمل [OK] را فشار دهيد. نوت: برای ذخیره و اجرای این عملکرد به داشتن یک دستگاه

ذخيره با ظرفيت بالا به ساختار (FAT32) توصيه ميشود.

عملكرد تغير زمان برای استفاده از عملکرد (تغیر زمان) به یک فلش که به (STB) وصل شده باشد ضرورت است. هنگامیکه برنامه ای را ماشا میکنید برای به تعلیق در آوردن و متوقف ساختنآن دکمه (Ⅱ) را فشار دهید. برای ادامه برنامه دکمه (◀ ) را فشار دهید. برای خروج از حالت (تغیر زمان) دکمه (■) را فشاردهید.

۲. ویدیو (فهرست اصلي) را انتخاب غوده بعدا <Media> و بعدا < Video > را انتخاب كنيد. براى برجسته ساختن فهرست ويديو دكمه (▼) / (▲) را فشار دهيد. براى آغاز و ديدن ويديو در حالت صفحه مكمل دكمه [OK] را فشار دهيد. نوت: برای اجرای این عملکرد به دستگاه ذخیره با ظرفیت بالا به ساختار (FAT32) توصیه میشود.

> ۳. موزیک (فهرست اصلی) را انتخاب نموده بعدا <Media> و بعدا < Music >. انتخاب كنيد. براي برجسته ساختن فهرست موزیک دکمه های (▼) و (▲) را فشار دهید. برای آغاز موزیک دکمه [OK] را فشار دهید.

۴. عکس (فهرست اصلي) را انتخاب غاييد بعدا <Media> و بعدا < Picture >. را انتخاب كنيد. براى برجسته ساختن فهرست عکس ها دکمه (▼) و (▲) را فشار دهید. برای غایان شدن عکس ها در صفحه مکمل دکمه [OK] را فشار دهید. برای مایش ویژه (سلاید) دکمه زرد رنگ را فشار دهید.

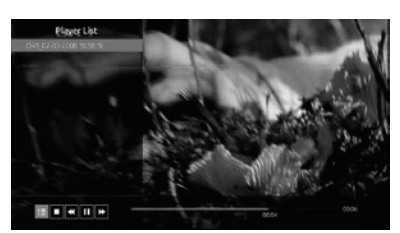

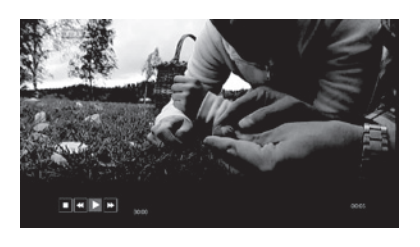

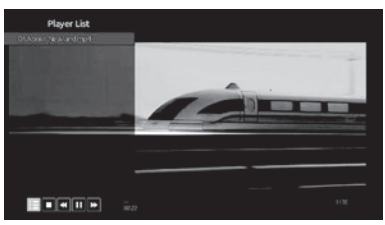

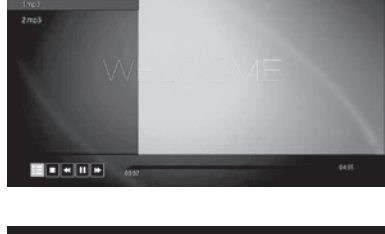

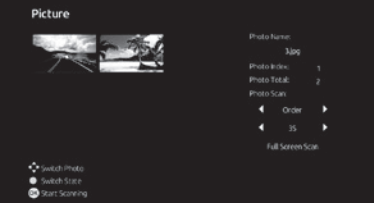

ارتقا/ بهبود

ا. ایدیت USB این عملکرد جهت ایدیت نرم افزار (STB) با استفاده از کود ایدیت از (USB) صورت میگیرد. گزینه "flash\_upgrade" را از فلش كايي نموده بعدا (ياسورد تعینن شده ۰۰۰۰) را انتخاب غایید. در این صورت (STB) عملکرد ایدیت را آغاز خواهد کرد. ۲. ارتقای OTA

فهرست اصلی را انتخاب نموده بعدا<Upgrade> و بعد < OTA Update > را انتخاب ماييد.اين عملكرد بخاطر ایدیت نرم افزار گیرنده از طریق دریافت کود ایدیت از سيگنال انجام ميشود. بافشار دادن {OK} (STB) برای دریافت ایدیت از سگنال آغاز خواهد کرد.

فارمت **USB** ۱. این عملکرد برای قالب بندی یا ساختار جدید فلش یا (**USB)** بصورت دستی استفاده میشود.

٢. حذف USB اين عملكرد براي حذف يا خارج مُودن فلش با (USB) از (STB) استفاده میشود.

# كارت هوشمند

<Main Menu> را انتخاب نموده بعدا <martcard> را انتخاب كنيد. دكمه (♦) را براي رفتن به فهرست بعدی فشار داده دکمه [OK] را برای داخل شدن به عملکرد انتخاب شده فشار دهید.

- 7 –

۱. معلومات کارت این فهرست برای نشان دادن معلومات ابتدایی در مورد كارت (CA) (تامين كننده اطلاعات CA) معلومات شناختی (STB ) و غیره استفاده میشود.

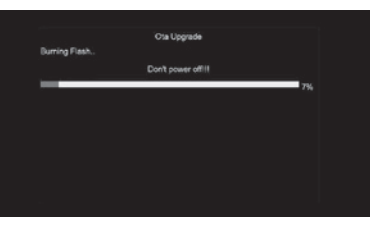

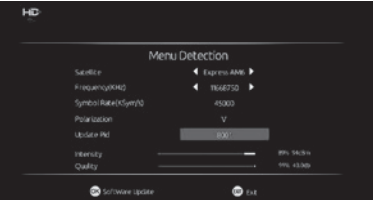

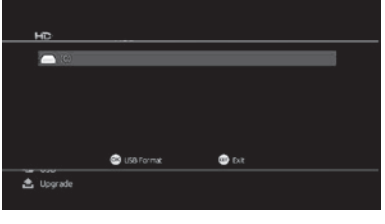

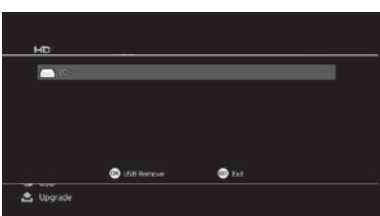

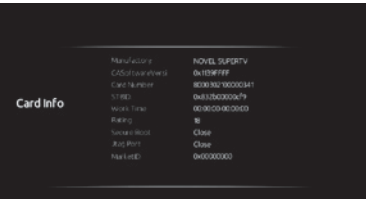

۲. بخش درجه بندی این فهرست برای تنظیم درجه مشاهده استفاده می شود.

۳. پیام ها این فهرست را برای خواندن ایمیل های که از جانب متصدی فرستاده میشود استفاده می شود. شما می توانید با فشار دادن دکمه [MAIL] به طور مستقیم در هنگام قاشای برنامه ها وارد این صفحه شوید.

> ۴. اوقات کار این فهرست برای تنظیم اوقات کار کارت هوشمند مورد استفاده قرار میگیرد.

۵. تنظیم (ین کود ) این فهرست برای تنظیم پاسورد (از قبل ساخته شده ....) استفاده میشود.

۶. معلومات ايديت كارت این فهرست برای نشان دادن معلومات ایدیت (CAS) استفاده میشود.

-8

معلومات اتصال كارت این فهرست به منظور بررسی اتصال کارت هوشمند با (STB) استفاده میشود.

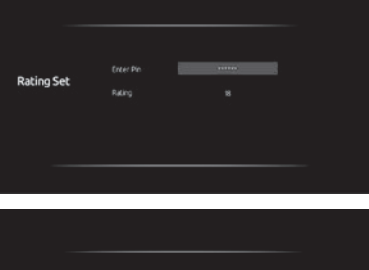

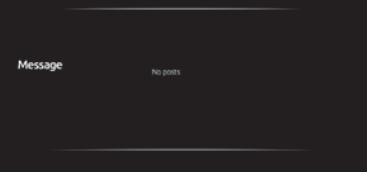

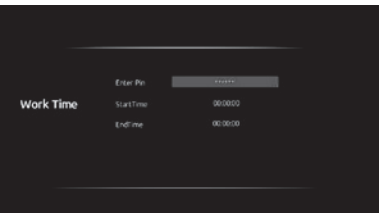

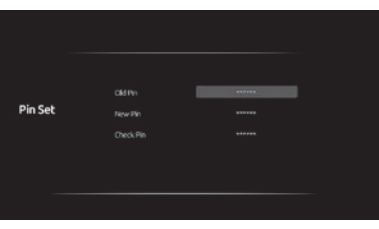

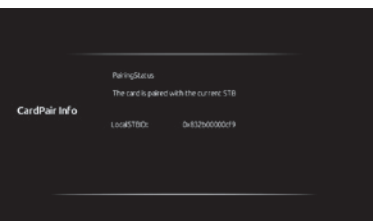

۸. معلومات خدمات این فهرت برای ارزیابی خدمات (CAS) استفاده میشود. معلومات حقوقي حقوق متعلق به متصدی را نشان میدهد. معلومات اسلاد معلومات در مورد باکس را در کارت هوشمند نشان میدهد. معلومات ( IPPV) این بخش شبکه های (IPPV) را که قبلا انتخاب شده اند نشان میدهد.

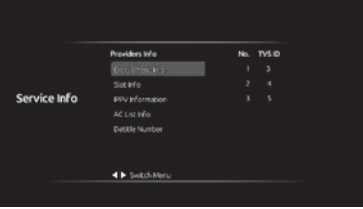

**لبست معلومات (AC) :** کود سا*حه* و ویژه گی های متصدی را نشان میدهد.

**شماره علامت :** کود تایید غیر مجاز را از متصدی اخذ میدارد. تنظيمات شما میتوانید (OSD ) را در این فهرست تغیر دهید. ۱. سیستم فهرست اصلی را انتخاب کنید بعدا <Setting> و بعدا <System>. دکمه (♦) را برای بخش بعدی فشار داده دکمه| [OK] را برای داخل شدن به بخش که شما مبخواهید روی آن اجراات داشته باشید فشار دهید. برای رفتن به فهرست قبلی (♦) فشار داده با فشار دادن [EXIT] تغیرات ذخیره شده و از فهرست خارج میشوید.

# زبان

در بخش <Languages> برای انتخاب زبان در (STB) ( ♦) (▲) را فشار داده برای ذخیره زبان دکمه [OK]را فشار دهید. برای برگشت به فهرست قبلی ( ◄) فشار دهید.

# فهرست غايش اوقات

در فهرست مایش وقت برای انتخاب مایش، لیست شبکه ها و معلومات بخش(▼) (▲) را فشار دهید. برای ذخیره تغیرات وارد شده [OK] را فشار دهید و برای بازگشت به فهرست قبلی (♦) را فشار دهید

فهرست شفافىت در (فهرست شفافیت) دکمه های(▼) (▲)را برای تنظيم شفافيت فهرست فشار دهيد. برای ذخیره تغیرات وارد شده [OK] را فشار داده و برای بازگشت به فهرست قبلی ( ◄) فشار دهید.

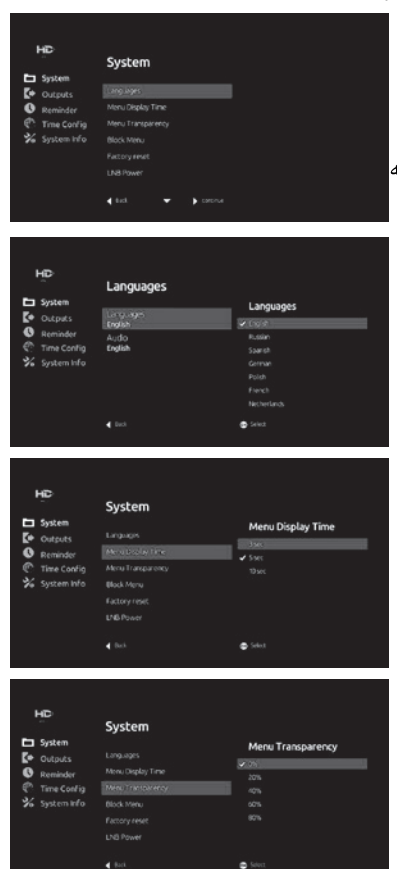

فهرست قفل

در <Block Menu> گزینه "ON" یا "OFF" را جهت تنظيم فهرست عملكرد قفل انتخاب كنيد. شما ضرورت خواهید داشت تا رمز پن را در هنگامیکه به فهرست "ON" داخل میشود دایر کنید.

# بعد از اینکه دکمه [OK] را در فهرست <factory reset فشار دادید و رمز را وارد کردید، یک هشدار به شما مایان خواهد شد و این عملکرد مام شبکه های را که شما قبلا اضافه غوده اید یاک خواهد کرد. دكمه [OK] را براي انتخاب گزينه <YES> فشار دهید در این صورت تمام تنظیمات به صورت (ازقبل تنظيم شده) در ميايد. لطفا اين عمليه را با احتیاطانجام داده و با فشار دادن دکمه [EXIT] دوباره بدون ایجاد تغیر از این گزینه بیرون شوید.

ىرق (LNB) این گزینه برای روشن و خاموش کردن برق (LNB) استفاده میشود.

٢.نتيجه / محصول در اين فهرست شما ميتوانيد مشخصات ويديو را تنظيم

> تنظيم غايش با فشار دادن دكمه [OK] به بخش تنظيم مايش داخل شوید. شما میتوانید روشنی ، رنگ و جلایش تصویر را در این جا تنظیم کنید. با فشار دادن دکمه [OK] تغیرات وارده را ذخیره نموده و با فشار دادن دکمه (♦) به فهرست قبلی بروید.

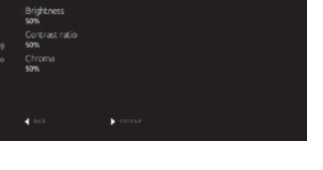

 $-10-$ 

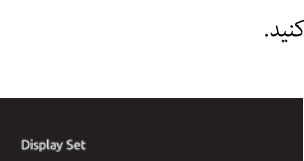

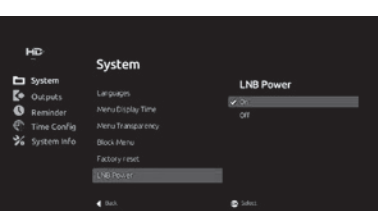

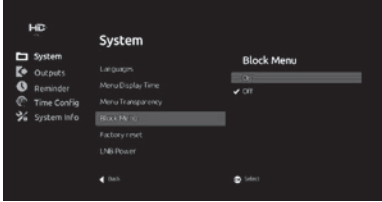

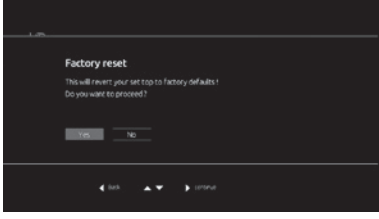

# تنظيم مجدد كارخانه

كيفيت (HD) شما میتوانید کیفیت تصویر تلویزیون را در اینجا تغیر دهيد.

نسبت ابعاد شما می توانید نسبت ابعاد این مورد را تغییر دهید.

تنظيم تلويزيون در اين بخش شما ميتوانيد تنظيمات تلويزيون را تغير دهيد.

۳. تنظیم زمان در این بخش شما میتوانید زمان را مطابق زون مورد نظر تنظيم كنيد. زمان از قبل تعین شده (۴:۳۰) است

۴. معلومات سیستم این فهرست برای ارآیه معلومات در مورد سخت افزار ، نرم افزار ، نسخه، زمان نرم افزار و غیره ای (STB) استفاده میشود. شماره نسخه نرم افزار بعد از هر ايديت (OTA) تغير ميكند.

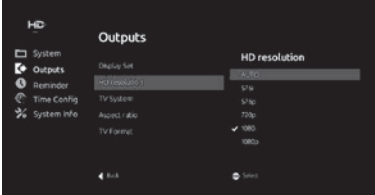

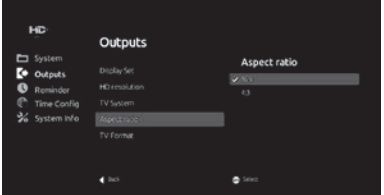

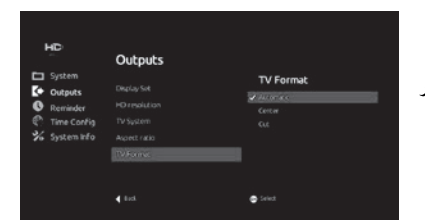

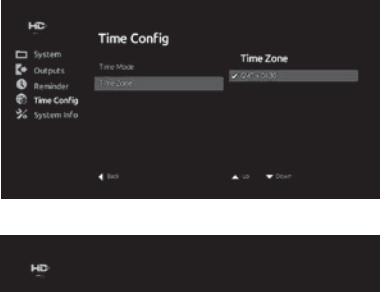

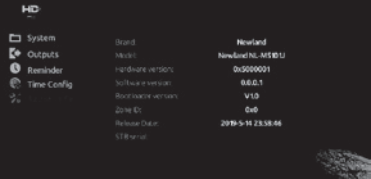

# **لـړليــک**

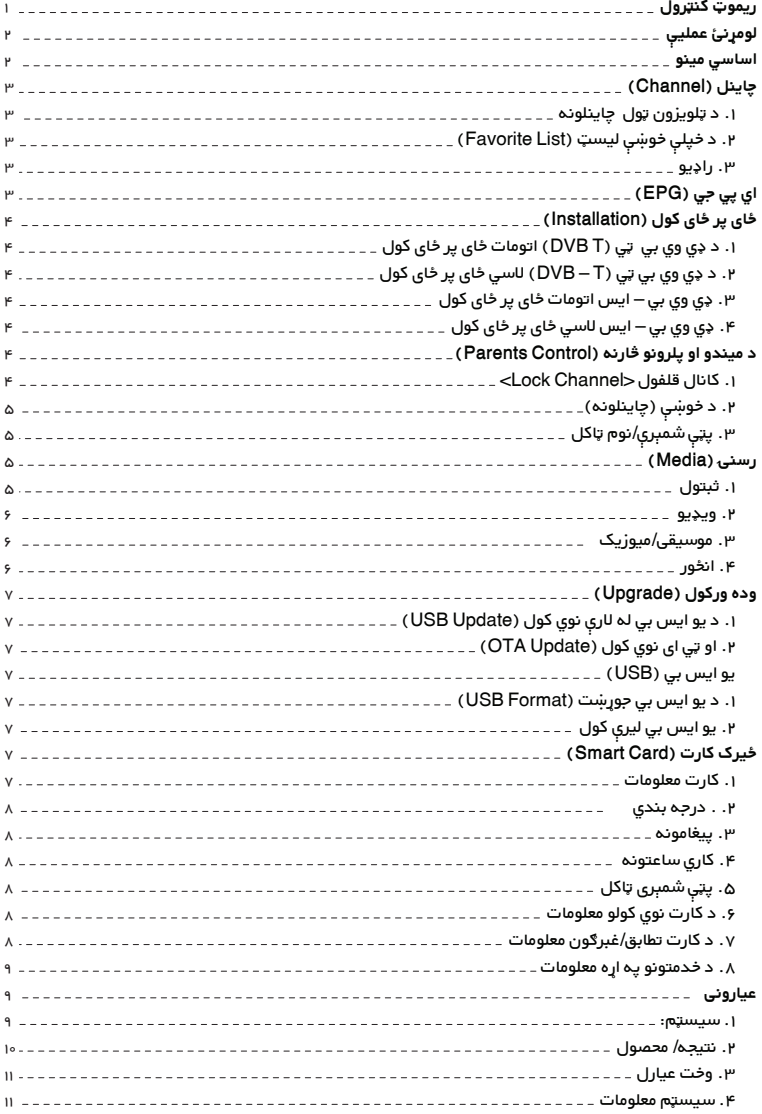

## **ريموټ کنټرول**

**تيارسئ (Standby(**: د تيارسئ حالت ته د داخليدو يا د تيارسئ حالت څخه د راوتلو لپاره د

STB تڼئ کيکاږئ.

**غلي کول/ بې غږه کول**: د غږ راويستلو يا غلي کولو لپاره د (Mute (تڼئ کيکاږئ.

د چاینلونو مستقيم ټاکلو لپاره د ٠ – ٩ شميرې کیکاږئ.

**غږ (Audio(**: د پروګرام کتلو پر مهال د بیلابیلو غږونو تر منځ ټاکلو لپاره يې کيکاږئ.

**سب (Sub(**: لاند ليک/ فرعي ليکنو (Subtitle (فعالولو/ غیر فعالولو لپاره يې کيکاږئ.

**رسنی (Media(**: په اساسي مينو کې د رسنی (Media (مينو ته د داخلیدلو لپاره يې

کيکاږئ.

**لارښود (Guide(**: د چاینلونو لارښود ته د داخلیدو لپاره يې کيکاږئ.

**خوښی (FAV(**: د پروګرامونو/ خپرونو کتلو پر مهال د خپلې خوښې ليست ته د شاملولو لپاره

يې کيکاږئ.

**معلومات (INFO(**: د پروګرامونو کتلو پر مهال د معلوماتو کرښې څرګندولو لپاره يې کيکاږئ.

**تلويزون/ راډيو (R/TV(**: د تلويزون او راډيو تر منځ د بدلولو رابدلولو لپاره يې کيکاږئ.

▲/▼: پر مينو د يوه توکي ټاکلو لپاره د انتخاب شوي بار (کرښې) خوځولو لپاره يا د

پروګرامونو کتلو پر مهال راتلونکي/ پخواني چاینل ته د تللو لپاره يې کيکاږئ.

/ : پر مينو د يوه توکي ټاکلو لپاره د انتخاب شوي بار (کرښی) خوځولو يا د پروګرامونو

کتلو پر مهال د غږ لوړولو/ ټيټولو لپاره يې کيکاږئ.

**او کی (OK(**: پر مينو د عمليې تاييدولو لپاره يې کيکاږئ.

**وروسته (BACK(**: مخکې کتل شوی چاینل ته د ستنيدو لپاره يې کيکاږئ.

**وتل/ خروج (EXIT(**: له اوسنی مينو څخه دوتلو لپاره يې کيکاږئ.

**غږ + / غږ- (Vol / +Vol-(**: د پروګرامونو کتلو پر مهال د غږ لوړولو/ ټيټولو لپاره يې کيکاږئ.

**چاینل + / چاینل – (CH +/CH-(**: د پروګرامونو کتلو پر مهال راتلونکي / پخواني چاینل ته د

بیرته تګ لپاره يې کيکاږئ.

**ليسټ (List(**: د لنډ ليسټ را څرګندولو لپاره يې کيکاږئ.

**بريښناليک (MAIL(**: د بريښناليک (mail (پاڼی ته داخلیدو لپاره يې کيکاږئ.

**مينو (Menu(**: اساسي مينو ته داخليدو لپاره يې کيکاږئ.

**رنګه تنئ (Keys Colorful(**: دا تڼئ پر پرده د لاندينيو عمليو لپاره کاريږي:

/ / : د ميډيا فايل (غږيز يا انځویز يا غږيز انځوریز فايل) لنډمهاله درولو/ چالانولو/ تلپاتی درولو لپاره يې کيکاږئ.

درولو لپاره يې کيکاږئ.

/ : د پخواني/ راتلونکي ميډيا فايل تر منځ د بدلولو رابدلولو لپاره يې کيکاږئ.

/ : د ميډيا فايل ګړندي وروسته بيولو (Rewind(/ ګړندي مخکې بيولو (Forward (لپاره يې کيکاږئ.

: د ننداره کوونکي تلويزوني پروګرام د ثبتولو لپاره يې کيکاږئ.

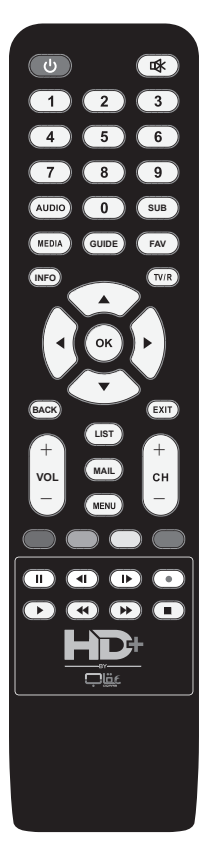

# **لومړنئ عمليې:**

**که چيرې د (STB 'Box Top Set ('وسيله د لومړي ځل لپاره کاروئ، نو ټولې لارښوونې په پاملرنی سره تعقيب کړئ:**

.١ کله چې ايس ټي بي STB له تلويزون سره نښلوئ نو ډياګرام (انځور) تعقيب او سمې اړيکې (تلويزون او ايس ټي بي تر منځ نښلوونی) باوري کړي.

.٢ تلويزون چالان او د تلويزون عکس ښودنی مناسب توازن وټاکئ.

.٣ کله چې په لومړي ځل ايس ټي بي (STB (روښانه کړئ، د "ځای په ځای کولو (Installation "(مينو راښکاره کیږي. د اتومات ځای په ځای کول (Installation Automatic (په ټاکلو سره به ډی وي بي – ټي (T – DVB (يا ډي وي بي – ایس (S-DVB (د تلويزون له انتن يا (ډیش) انتن څخه د چاینلونو لټون پيل کړي.

.۴ له اتومات لټون (Scanning Automatic (وروسته به ایس ټي بي لومړی چاینل چالان کړي.

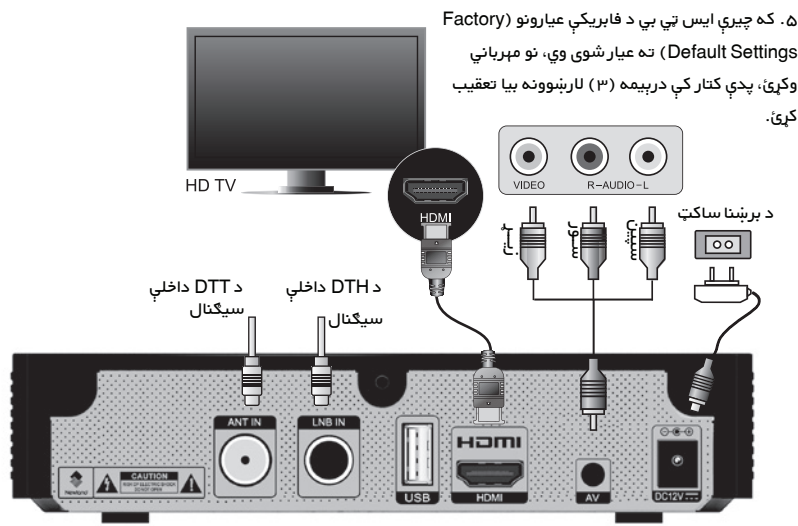

## **اساسي مينو:**

د مينو [MENU [تڼئ په کیکاږلو سره اساسي مينو <Main Menu> ته داخليږئ. د [▼ / ▲ ] تڼئ په کيکاږلو سره په مينو کې خپل انتخاب ټاکئ.

د [﴿ ] تڼئ په کيکاږلو سره به فرعي مينو ته داخل شئ. د [ ♦ ] تڼئ په کيکاږلو سره به پخوانئ مينو ته راستانه شئ. د وتل [Exit[/ مينو [Menu [تڼئ په کيکاږلو سره به له اساسي مينو <Main Menu <څخه ووځئ. په اساسي مينو کې د تلويزون

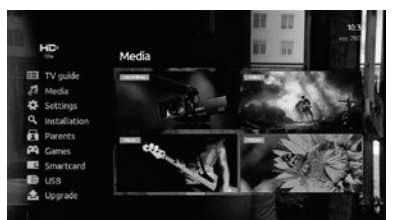

لارښود <guide TV<، رسنی <Media<، عيارونی <Settings<، ځای پر ځای کول <Installation<، میندي او پلرونه <Parents<، لوبی <Games<، ځيرک کارت <Smartcard<، يو ايس بي <USB<، او وده ورکول <Upgrade <مينوګاني شاملې دي. دا هره مينو په راتلونکو برخو کې تشريح کيږي.

# **چاینل (Channel(**

## **.١ د تلويزون ټول چاینلونه**

د تلويزون پروګرام کتلو پر مهال د اوکی [OK [تڼئ کيکاږئ، د تلويزون ليست به د تلويزون پردې په کين اړخ کې راښکاره شي. د [ ]/[ ] تڼيو په کارولو سره خپل د خوښې چاینل وټاکئ او د چاینل کتلو لپاره اوکی [OK [تڼئ کيکاږئ.

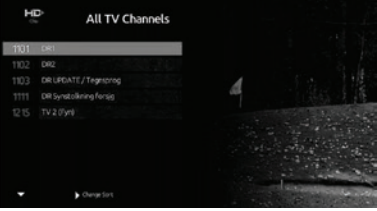

# **.٢ د خپلې خوښې ليست (List Favorite(**

د تلويزون ټولو چاینلونه <channels TV All <په ليست کې، د [ ] تڼئ په کيکاږلو سره د خپلې خوښې <Favorite <لیست ته واوړئ. د خپلې خوښی <Favorite <ليست کې شامل شوي چاینلونه د کاروونکي لخوا ټاکل کيږي. مهرباني وکړئ د دې لارښود د میندو او پلرونو څارنه <Control Parent <برخه وګورئ.

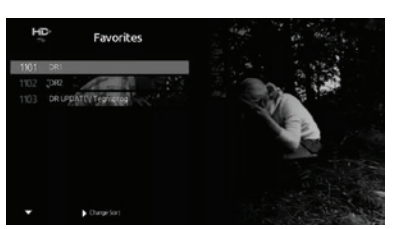

### **.٣ راډيو**

د خپلې خوښې په ليست کې، د [ ♦] تڼئ په کيکاږلو سره راډيو <Radio َته ولاړ شئ. د راډيو او تلويزون چاينلونو (عيارولو) پروګرامونه ورته مخپاڼه لري.

## **اي پي جي (EPG(**

له اساسي مينو <Menu Main <څخه د تلويزون لارښود <TV Guide ً > يا مستقيما د لارښود [Guide [تڼئ په کيکاږلو سره د پروګرام الکترونيک لارښود يا (Guide Program Electronic EPG (''ته د پروګرامونو/ خپرونو کتلو پر مهال ورداخل شئ. EPG په يوه اونی کې د پروګرامونو معلوماتو لنډيز وړاندې کوي. د [ ]/[ ] تڼيو په کيکاږلو سره ورځې بدلې او د هغې ورځ د

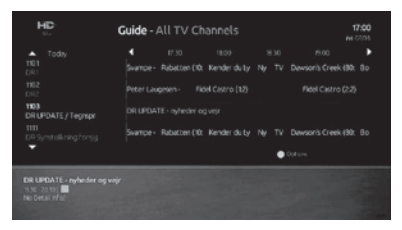

(پروګرامونو) مېالويش وګورئ. د [ ▲ ]/[ ▼ ] تڼئ په کيکاږلو سره پروګرام وټاکئ. د ثبت (REC ) تڼئ په کيکاږلو سره د ځانګړي پروګرام يا وخت ثبتولو لپاره يادونه/خبرول فعال کړئ (يوازې په هغه صورت کې کار کوي چې له STB سره فلش ډرایو (د ذخيره کولو بهرنئ وسيله) وصل وي). د آسماني رنګه (Blue (تڼئ په کيکاږلو سره د ځانګړي هدف لپاره نور انتخابونه هم وګورئ، لکه د وروسته يادولو/ خبرولو لپاره يو څه ټاکل، چاینل د خپلې خوښې ليست ته وراضافه کول او نور

> له عيارونو <Settings <مینو څخه ځانته یادونی <Reminders <وټاکئ، ټولې يادونې يا خپرونې چې ټاکل شوي وي تاسې ته ښودل کيږي او تاسې د دې پاڼې له لارې ټولې يادونی اداره کولای شئ.

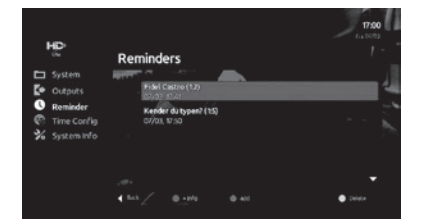

# **ځای پر ځای کول (Installation(**

**.١ د ډي وي بي ټي (T DVB (اتومات ځای پر ځای کول** کله چې تاسې په ډي وي بي – ټي کې اتومات ځای پر ځای کول (Installation Automatic (وټاکئ، ايس ټي بي به د انتن پوښښ لپاره پوره لټون پيل کړي. کله چې لټون پای ته ورسيږي، ايس ټي بي به په اتومات ډول لټول شوي چاینلونه خوندي او لومړی چاینل به چالان کړي.

**.٢ د ډي وي بي ټي (T – DVB (لاسي ځای پر ځای کول**

کله چې په ډي وي بي – ټي کې تاسې لاسي ځای پر ځای کول (Installation Manual (وټاکئ، تاسې د فريکونسئ پيل په ټاکلو او د اوکی [OK [تڼې د کيکاږلو له لارې د چاینلونو لټون پيلولای شئ.

**.٣ ډي وي بي – ايس اتومات ځای پر ځای کول** کله چې تاسې په ډي وي بي ایس (S-DVB (کې اتومات ځای پر ځای کول وټاکئ، نو ايس ټي بي د سپوږمکئ/ سټلايټ پخواني عيارشوو معلوماتو په رڼا کې ټول سیګنال ليږدوونکي لټوي. کله چې لټون پای ته ورسې، ايس ټي بي په اتومات ډول لټول شوي چاینلونه خوندي کوي او لومړی لټول شوی چاینل چلوي.

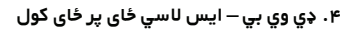

کله چې تاسې په ډي وی بي – ايس کې لاسي ځای پر ځای کول وټاکئ نو تاسې سپوږمکئ او فريکونسي بدلولای شئ، د او کی [OK [تڼئ په کيکاږلو سره د چاینلونو لټون پيل کړئ.

# **والدينو کنټرول (Control Parents(**

د میندو او پلرونو څارنه (Parents Control) له اساسي مينو <Menu Main <څخه میندي او پلرونه <Parents <وټاکئ.

# **.١ د چاینل قلفول <Channel Lock<**

له اساسي مينو <Menu Main <څخه میندي او پلرونه <Parents <او چاینل قلفول <Lock Channel <وټاکئ. د [ ] تڼئ په کيکاږلو سره د چاینلونو راتلونکي ليست ته

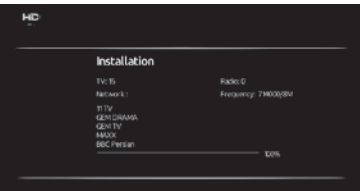

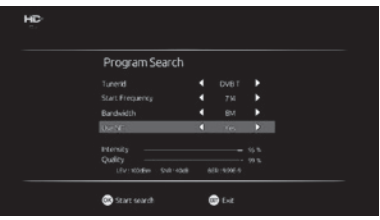

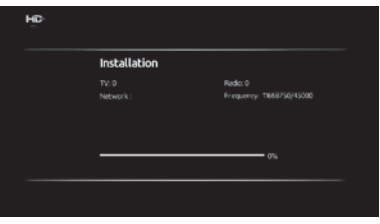

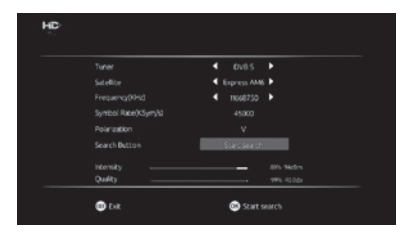

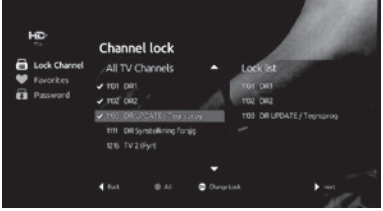

ولاړ شئ او پټه شمېره ورکړئ (له مخکې عياره شوې پټه شمېره ٠٠٠٠ ده). د [ ]/[ ] تڼيو په کارولو سره چاینل وټاکئ او د او کی [OK] تڼئ کيکاږئ تر څو چاينل د قلفولو (چاينلونو) ليست ته وراضافه شي. د ليست قلفولو مينو <Lock List >کې د اوکی [OK [تڼئ کيکاږئ تر څو (له ليسته) ليرې شي. د وتلو [Exit [تڼئ کيکاږل به عيارونی په اتومات ډول خوندي کړي. که چيرې چاینل قلف وي، د کتلو لپاره یې بايد پټه شمېره داخله کړئ.

### **.٢ د خوښې (چاینلونه)**

له اساسي مينو <Menu Main <څخه میندي او پلرونه <Parents <او (د خپل) خوښې <Favorite <مينو وټاکئ يا د پروګرامونو کتلو پر مهال د [FAV [تڼئ په کيکاږولو سره ً مستقيما هلته ولاړ شئ.

د تلويزون ټولو چاينلونو خواته د [ ﴿ ] تڼئ کيکاږئ. د [ ▼ ]/[ ▲ ] تڼيو په کارولو سره چاینل وټاکئ او د اوکی [OK [تڼئ کيکاږئ تر څو چاینل د خپل خوښې (چاینلونو) ليست ته وراضافه شي. د

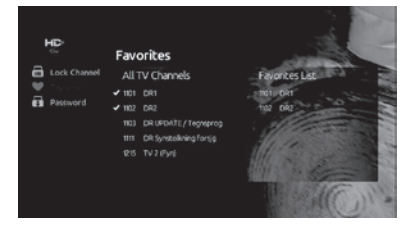

خپل خوښې په ليست <Favorite List کې د اوکی [OK] تڼئ بيا کيکاړل چاينل له ليست څخه ليرې کوي. کله چې تاسې له ليست څخه خارج شئ نو ټاکل شوي چاینلونه به په اتومات ډول ليست ته وراضافه شي.

# **.٣ پټې شمیرې/نوم ټاکل**

له اساسي مينو <Menu Main <څخه میندي او پلرونه او پټ نوم $\prec$ Password  $>$ او پټ نوم  $<$ Parents $>$ ټاکل شوی پټ نوم دلته بدلولای شئ. په لومړئ کرښه کې پخوانی پټ نوم ورکړئ، په دوهمه کرښه کې نوی پټ نوم ورکړئ، په درېيمه کرښه کې نوی پټ نوم تاييد کړئ.

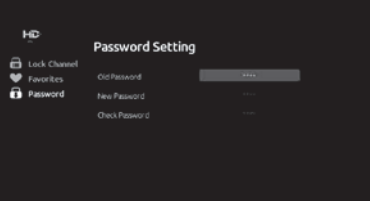

### **رسنی (Media(**

که غواړئ چې دا عمليه وکاروئ، نو ځان باوري کړئ چې د لوړ ظرفيت هارډ ډیسک يا يو ايس بي په برياليتوب سره له ايس ټي بي سره وصل وي. له اساسي مينو <Menu Main <څخه رسنی <Media < وټاکئ، او د [ ] تڼئ کيکاږئ تر څو راتلونکي فرعي مينو پرانيستل شي. د اوکی [OK [تڼې په کيکاږلو سره ټاکل شوې عمليې ته داخل شئ.

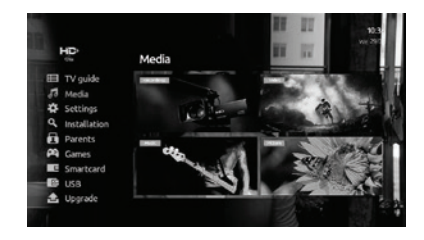

### **.١ ثبتول**

## **د پي وي آر PVR عمليه**

د تلويزوني پروګرام ويډيویې محتوا ثبتولو لپاره، تاسې بايد د ايس ټی بي په يو ايس بي پورټ کې فلش ډرايو ورکړئ. د [ ] تڼئ په کيکاږلو سره د تلويزون د پوره پردې په حالت کې ثبتول پيل کړئ. د [ ] تڼئ په بيا کيکاږلو ثبتول بند او ويډيو فايل فلش ډرايو کې خوندي کړئ.

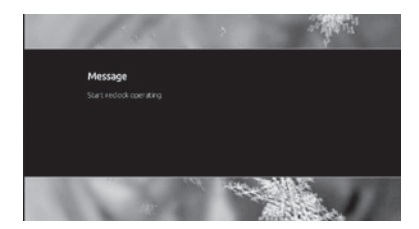

### **د ثبتونو چک کول**

له اساسي مينو <Menu Main <څخه رسنی <Media <او ثبتونی <Recordings <وټاکئ. د ] ▲ [/] ▼[ تڼيو په کارولو سره له ويډيو ليست څخه ويډيو وټاکئ. د اوکی [OK [په کيکاږلو د پوره پردې په حالت کې ويډيویې فايل چالان کړئ. يادونه: د دې عمليې لپاره د لوړ ظرفيت 32FAT بيرونی هارډ ډيسک سپارښتنه کيږي.

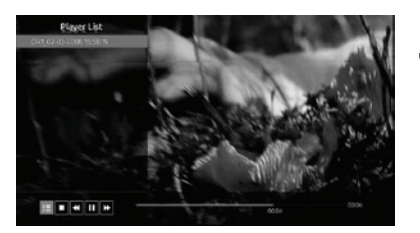

### **د وخت بدلولو (Timeshift (عمليه**

د وخت بدلولو عمليې کارولو لپاره، تاسې د ايس ټي بي په يو ايس بي پورټ کې فلش ډرايو ته اړتيا لرئ. د پروګرام کتلو پر مهال، د [ ] تڼئ د پروګرام کتل د لنډمهاله درولو لپاره وکاروئ. د [ ] په کيکاږلو سره پروګرام چالان کړئ، او د [ ] په کيکاږلو سره د وخت بدلولو له عمليې ووځئ.

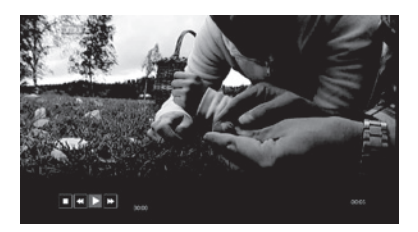

### **.٢ ويډيو**

له اساسي مينو <Menu Main <څخه رسنی <Media <او بیا ويډيو <Video وټاکئ. د [▼]/[ ه] تڼيو په کارولو سره له ويډيو ليست څخه ويډيو وټاکئ. د اوکی [OK [په کيکاږلو سره د پوره پردې په حالت کې ويډيو فايل چالان کړئ. يادونه: د دې عمليې لپاره د لوړ ظرفيت 32FAT بيروني هارډ ډيسک سپارښتنه کيږي.

### **.٣ موسیقی/ميوزيک**

له اساسي مينو <Menu Main <څخه رسنی <Media <او بیا ميوزيک <Music∠ وټاکئ. د [▼]/[ه] تڼيو په کارولو سره له ميوزيک ليست څخه موسیقی/ميوزيک وټاکئ. د او کی [OK [په کيکاږلو سره د ميوزيک فايل چالان کړئ

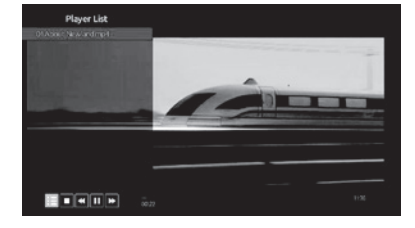

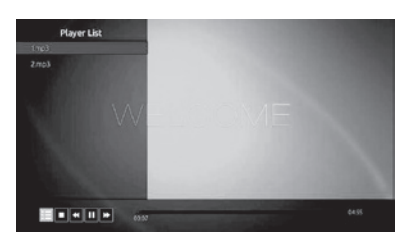

### **.۴ انځور**

له اساسي مينو <Menu Main <څخه رسنی <Media <او بیا انځور <Picture> وټاکئ. د [ ▼]/[ه] تڼيو په کارولو سره د انځورونو له ليست څخه انځور وټاکئ. د اوکی [OK [په کيکاږلو سره انځور پر پوره پرده راښکاره کړئ. د زيړی تڼئ په کارولو سره به انځورونه سلايډ شو (په اتومات ډول د انځورونو بدلول) په شکل کې عيارولی شئ.

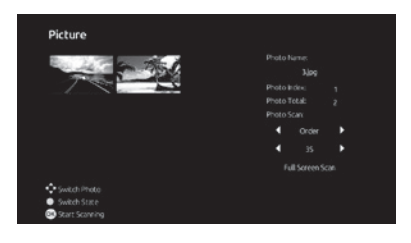

## **وده ورکول (Upgrade(**

د يو ايس بي له لارې نوي کول (Update USB( دا عمليه د يو ايس بي له لارې د ايس ټي بي سافټوير د نوي کولو لپاره کاورل کیږې. د Upgrade\_Flash فايل يو ايس بي ډيسک ته نقل/ کاپي کړئ. بيا له فابريکی ټاکل شوی عمومی پټ نوم ٠٠٠٠ ورکړئ، ايس ټي بي به نوي کول پيل کړي.

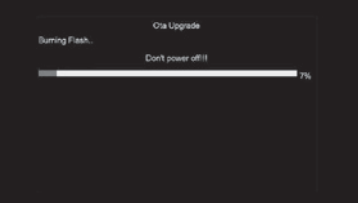

## **.٢ د او ټي ای نوي کول (Update OTA(**

له اساسي مينو <Menu Main <څخه وده ورکول <Upgrade < او بیا او ټي ای نوي کول <Update OTA <وټاکئ. دا عمليه له سیګنال څخه د نوي کولو سافټوير راجذبولو لپاره کاريږي. د اوکی [OK [تڼئ په کيکاږلو سره به ايس ټي بي له سیګنال څخه د نوي کولو کوډ ولټوي.

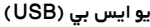

.١ د يو ايس بي جوړښت (Format USB( دا عمليه د يو ايس بي لاسي فارمټ (يا استعمال لپاره ټاکلي جوړښت ته د اړولو) لپاره کاريږي.

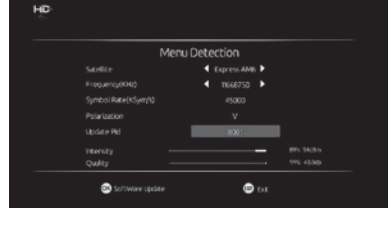

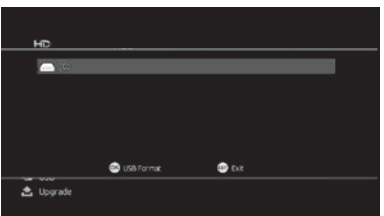

## **ځيرک کارت (Card Smart(**

له اساسي مينو <Menu Main <څخه ځيرک کارت <Smart Card <وټاکئ، د [ ] تڼئ په کيکاږلو سره فرعي مينو ته ولاړ شئ، د اوکی [OK [په کیکاږلو سره ټاکلې عمليې ته داخل شئ.

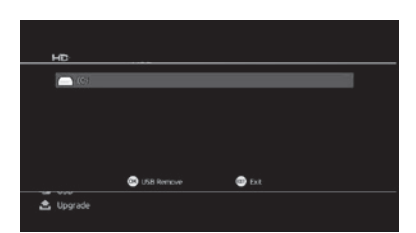

### **.١ د کارت معلومات**

دا عمليه د ځيرک کارت په اړه بنسټيزه معلومات، د کارت وړاندي کونکي معلومات، د ايس ټي بي پيژند شمېره او نور ښيي.

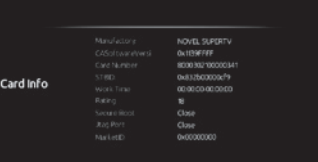

### **.٢ درجه بندي**

دا عمليه د ننداره کولو درجه ټاکي (يعنې څوک کولای شي کوم پروګرامونه وګوري يا آیا پروګرامونه د ځانګړي ډول عمر خلکو لپاره مناسب دي)

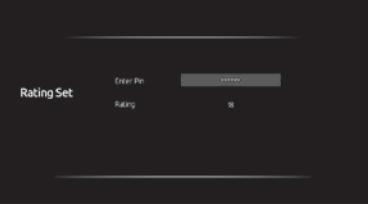

### **.٣ پيغامونه**

دا مينو د هغه بريښناليکونو لوستلو لپاره کاريږي، چې د چلونکي یا اپراتور لخوا راستول شوي وي. د پروګرامونو کتلو پر مهال د بريښناليک [Mail ً ] تڼئ په کيکاږلو سره هم مستقیما دې پاڼې ته داخلیدلای شئ.

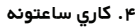

تاسې د دې عمليې په کارولو سره د خپل ځيرک کارت لپاره کاري ساعتونه ټاکلی شئ.

**.۵ د پټې شمیری ټاکل** تاسې دا عمليه د خپل کارت لپاره د پټې شمېرې ټاکلو لپاره کارولی شئ. د مخکې (د فابريکې) ټاکل شوې پټه شمېره څلور صفره (٠٠٠٠) ده.

**.۶ د کارت نوي کولو معلومات** دا مينو د کارت د نوي کولو معلومات د ښودلو لپاره کاريږي.

**.٧ د کارت تطابق/غبرګون معلومات** دا مينو د ايس ټي بي او ځيرک کارت تر منځ د تطابق/ غبرګون معلوماتو څرګندولو لپاره کاريږي.

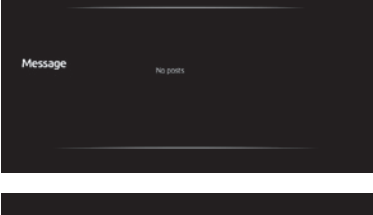

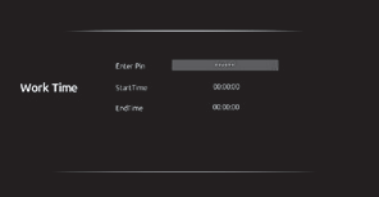

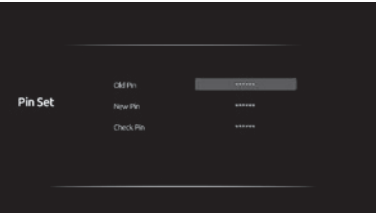

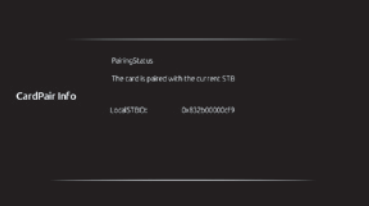

### **.٨ د خدمتونو په اړه معلومات**

دا مينو د ځيرک کارت خدمتونو په اړه د معلوماتو ښودلو لپاره کاريږي، چې پدې کې دا لاندې موارد شامل دي: د امتیازاتو/حقونو په اړه معلومات، هغه حقونه چې د چلونکي/اپریتور لخوا ورکړل شوې، د خانی (Slot (معلومات، په ځيرک کارت کې د بټوی (Purse (معلومات، د IPPV معلومات، د IPPV د هغه چاینلونو په اړه معلومات چې ځانګړي شوی وي، د AC ليست معلومات، د اپراتور د کاروونکي د سيمې کوډ د ځانګړتیاوو ښودنه، د پيژندنی شمېره،

د اپراتور څخه د غیر مجاز پيژندنی کوډ حاصلول

### **عيارونې**

تاسې د او ایس ډي (OSD (عيارونې د دې مينو له لارې بدلولای شئ:

#### **.١ سيسټم**:

له اساسي مينو <Menu Main <څخه عيارونی <Settings <او بیا سیسټم<System> وټاکئ. د [ ﴿] تڼئ په کیکاږلو سره راتلونکو انتخابونو ته ولاړ شئ، د اوکی [OK [په کيکاږلو سره هغه عمليو ته ولاړ شئ چې تاسې یې کارول غواړئ. د [ ] تڼئ په کارولو سره بيرته پخوانئ مينو ته ستانه شئ. د خروج [EXIT [په کارولو سره ټول بدلونونه/تغیرات خوندي او له مينو ووځئ.

### **ژبې**

د ژبو [Languages] يه توکي کې، د [▼]/[ هـ] تڼيو په کارولو سره د ايس ټي بي ژبه وټاکئ. اوکی [OK [تڼئ په کيکاږلو سره بدلونونه خوندي کړئ، د [ ] تڼئ په کارولو سره بيرته پخوانئ مينو ته ستانه شئ.

### **د مينو ښودلو وخت**

د مينو ښودلو وخت <Time Display Menu <په توکي کې، د [▼]/[ه] تڼيو په کارولو سره د چاينل ليست د ښودنی وخت او معلوماتو کرښه وټاکئ. د اوکی [OK [په کيکاږلو سره بدلونونه خوندي کړئ. د [ ] تڼئ په کارولو سره بيرته پخوانئ مينو ته ستانه شئ.

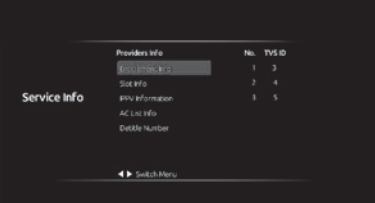

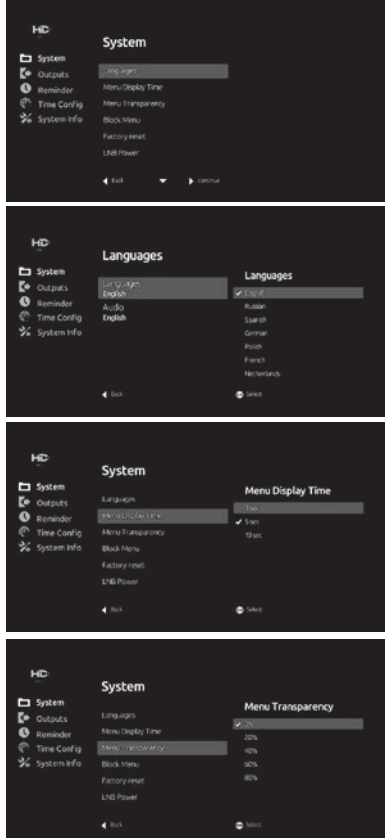

#### **د مخنيوي مينو**

د مخنيوي مينو <Menu Block <په توکي کې، د مخنيوي مينو عمليې ټاکلو لپاره فعاله "ON "او غير فعاله "OFF "وټاکئ. که چيرې د مخنيوي له مينو څخه فعاله ټاکئ، نو تاسې بايد د مينو هر توکي فعالولو لپاره پټه شمېره ورکړئ.

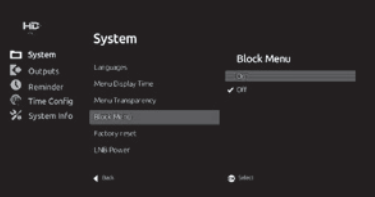

## **د فابريکې حالت ته عيارول**

د فابريکې حالت ته د عيارلو [Factory reset] توکي له ټاکلو وروسته د اوکی [OK [له کيکاږلو سره سم به تاسې ته اخطاري پيغام راښکاره شي، دا عمليه به ټول خوندي شوي چاینلونه پاک کړي. د اوکی [OK [په کيکاږلو سره د هو <YES <عمليه وټاکئ، لدې وروسته به ايس ټي بي ټول بدل او عيار شوي ځانګړتیاوي د فابريکې حالت ته عيار کړی.

مهرباني وکړئ او د دې عمليې له کارولو سره احتياط وکړئ. د اخطاريې پيغام له ښکاره کيدو سره د وتلو [EXIT [تڼی په ټاکلو سره لدې توکي د کوم بدلون پرته ستانه شئ.

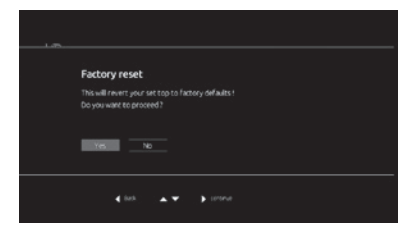

### **د LNB قوت**

دا توکه د سپوږمکئ (ډيش انتن) د ايل اين بي قوت فعالولو او غیر فعالولو لپاره کاريږي.

### **.٢ پایله/ محصول**

تاسې له دې مينو څخه د ويډيو محصول (Output (ټاکلی شئ.

### **د ننداری ټولګه**

د ننداری ټولګې <Set Display <څخه اوکی [OK [وټاکئ. تاسې د روښانتيا (Brightness)، زيږوالي توازن (Contrast Ration) او رنګونو جوړښت (Chroma (ټاکلی شئ. د اوکی [OK [تڼئ په کيکاږلو سره بدلونونه خوندي کړئ، د [ ≱ ] تڼئ په کارولو بيرته پخوانئ مينو ته ستانه شئ.

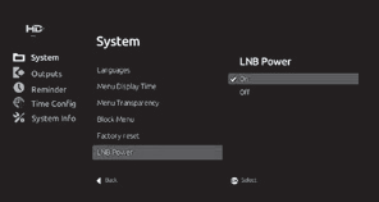

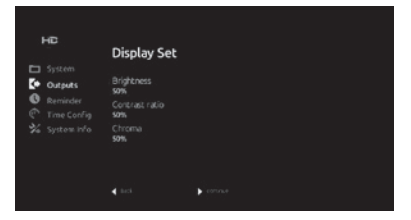

# **د ايچ ډي ريزولوشن**

تاسې د تلويزون محصول ريزولوشن دلته بدلولای شئ.

#### нc Outputs  $\Box$  Syster **HD resolution**  $\mathbf{E}$  outputs  $\bar{\mathbf{o}}$ TV Syster Time Config Custom Info Aspect / abi **TV Forme**

# **د کتلو/ننداره کولو توازن (Ratio Aspect (**

تاسې پدې توکي کې د کتلو یا ننداره کولو توازن بدلولای شئ.

**د تلويزون جوړښت/ فارمت** تاسې د تلويزون فارمت پدې توکي کې بدلولای شئ.

# **.٣ وخت عيارول** تاسې پدې توکي کې د وخت سيمه ټاکلی شئ، له مخکې ټاکل شوې سيمه +4:30 ده.

### **.۴ د سيسټم معلومات**

دا مينو د ایس ټي بي په اړه د تشريحي معلوماتو (فزيکي توکي/ هارډوير، سافټوير، شمېره، نسخه، سافټوير وخت، او نورو) د ښودلو لپاره کاريږي. د سافټوير د نسخې شمېره د او ټي ای (OTA (له نوي کولو وروسته بدليږي.

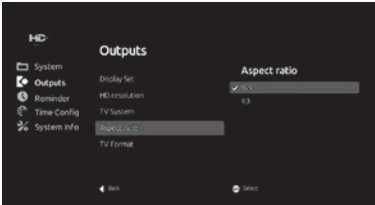

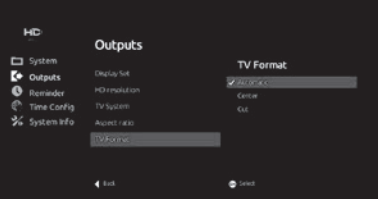

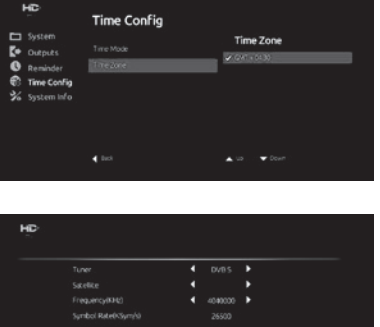

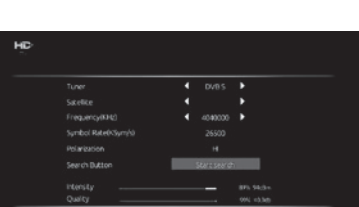

**O** Samsayo

 $\bullet$ 

### $-11-$

# **CONTENTS**

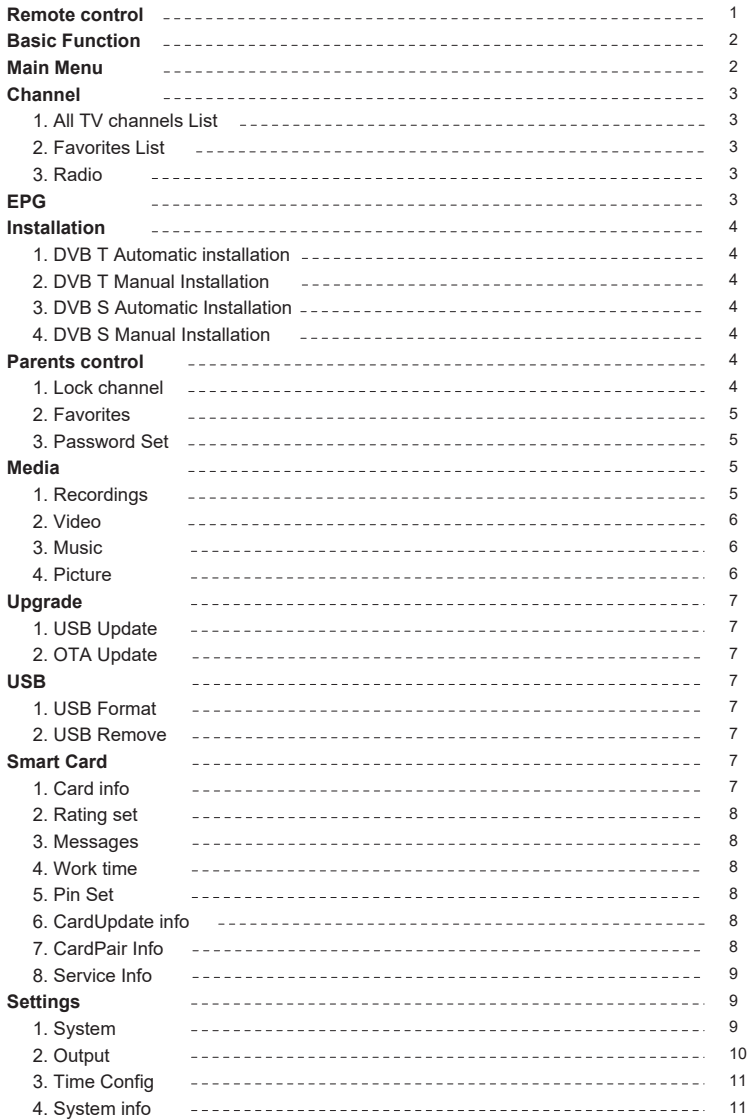

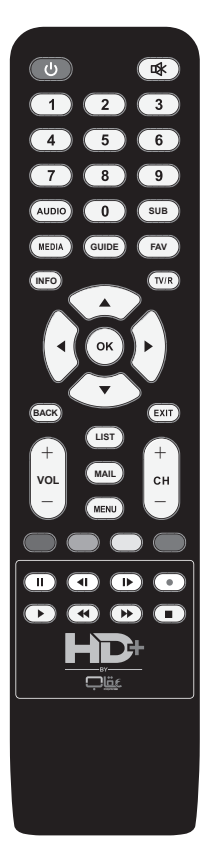

# **Remote Control:**

**STANDBY**: Press to set STB to standby mode or recover from

standby mode.

**MUTE:** Press to turn audio on or off.

**0~9**: Numeric values to select the channel directly.

**AUDIO**: Press to switch between multiple audios while watching

programs.

**SUB**: Press to turn on / off the subtitle.

**MEDIA**: Press to enter "Media" menu in main menu.

**GUIDE**: Press to enter the channel guide.

**FAV**: Press to enter favorite list while watching programs.

**INFO**: Press to display info bar while watching programs.

**TV/R**: Press to switch between TV and Radio.

 $\triangle$  / $\blacktriangledown$ : Press to move the highlight bar to select an item on the menu

or switch to next / previous channel while watching programs.

 $\blacktriangleleft/\blacktriangleright$ : Press to move the highlight bar to select an item on the menu

or turn volume down / up while watching programs.

**OK**: Press to confirm the operation on the menu.

**BACK**: Press to return to previous channel you were watching.

**EXIT**: Press to exit from current menu.

**VOL+ / VOL-**: Press to turn volume up / down while watching

programs.

**CH+ / CH-** : Press to switch to next / previous channel while

watching programs.

**LIST**: Press to display sort list.

**MAIL**: Press to enter mail page.

**MENU**: Press to enter the main menu.

**COLORFUL KEYS**: Keys to functions reminded on screen.

 $\mathbf{H}$  /  $\mathbf{F}$  : Press to pause / play / stop the media file.

 $\triangleleft$  /  $\triangleright$  : Press to switch to previous / next media file.

/ : Press to rewind / forward the media file.

**• : Press to record TV program you're watching.** 

# **Basic Function**

**Follow all instructions in detail if you are using the set top box for the first time:**

- 1. Follow the diagram when you connect the STB to a television and ensure proper connection.
- 2. Turn on the TV and choose the right aspect ratio of TV.

3. The first time you power on the STB, the "Installation" menu will appear. Select "Automatic

Installation" in DVB-T or DVB-S will start scanning channels from antenna or satellite signal.

- 4. After automatic scanning all available channels, the STB will play the first channel.
- 5. If the STB has been reset to default factory setting, please follow the step 3 again.

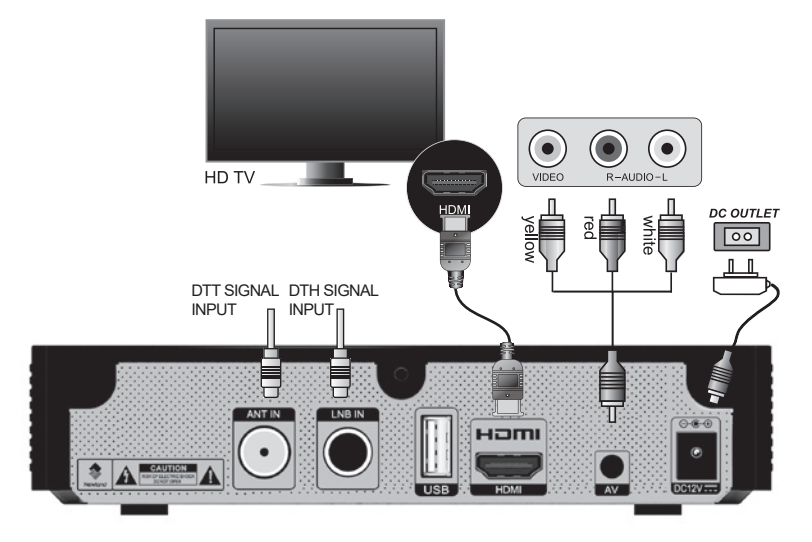

# **Main Menu**

Press the [MENU] button on the remote control to enter < Main Menu>. Press [ ▲ ] / [  $\blacktriangledown$  ] button to choose options in menu.

Press  $[ \blacktriangleright ]$  button to enter the sub-menu. Press  $[ \blacktriangleleft ]$ return to the previous menu. Press the [EXIT] / [MENU] button to leave the < Main Menu>. The main menu contains <TV guide>, <Media>,

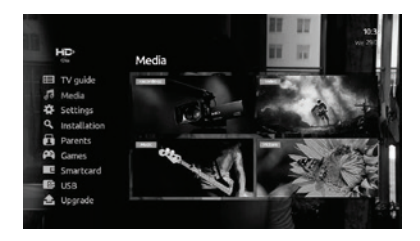

<Settings>, <Installation>, <Parents>, <Games>, <Smartcard>, <USB> and <Upgrade>. Each menu will be described in detail below.

 $-2-$ 

# **Channel**

## **1. All TV channels**

Press [OK] button while watching program, the TV list will be displayed on the left side of screen. Use  $\lceil \blacktriangle \rceil$  /  $\lceil \blacktriangledown \rceil$  button to choose the channel and press [OK] button to watch the channel.

## **2. Favorites List**

In <All TV channels> list, press [  $\blacktriangleright$  ] button to switch to < Favorites>. Channels in <Favorites> can be defined by user, please see <Parents Control> section in this manual.

# All TV Channels DRUPDATE/Tegs DR Syngtoli TV20'yr8

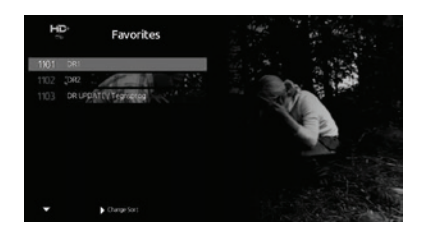

## **3. Radio**

In <Favorites > list, press [▶] button to switch to < Radio>. Radio channel and TV channel has similar software interface.

# **EPG**

Choose <Main Menu> → <TV Guide> or press button [GUIDE] directly to enter the electronic program guide(EPG) while watching programs. The EPG provides a preview of program information of one week. Press  $\left[ \triangleleft \right] / \left[ \triangleright \right]$  button to switch to other days to check schedules. Press  $[\triangle]$ / [ ] button to select a program. Press "REC"

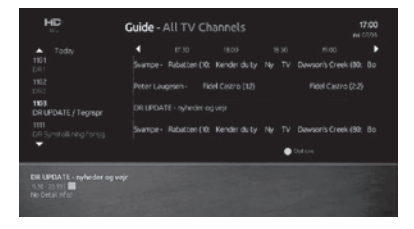

button to set a recording reminder for an event (Only if the flash drive is plugged in STB). Press "Blue" button to perform more operations on an event, such as adding the event to reminder, setting channel as favorites, etc.

Choose <Settings> → <Reminder>, all events which have been booked will be shown and you can manage all events in this page.

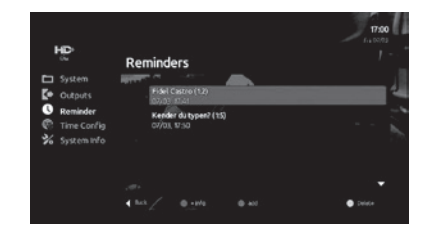

# **Installation**

# **1. DVB T Automatic installation**

When you enter <Automatic Installation> in DVB-T, the STB will start an automatic search of full band of antenna signal. After searching ends, STB will automatically save scanned channels and play the first scanning channel.

## **2. DVB T Manual Installation**

When you enter <Manual Installation> in DVB-T. you can set the start frequency and press [OK] button to start searching channels.

## **3. DVB S Automatic Installation**

When you enter <Automatic Installation> in DVB-S, the STB will start an automatic search of all transponders of preset satellite information. After searching ends, STB will automatically save scanned channels and play the first scanning channel.

## **4. DVB S Manual Installation**

When you enter <Manual Installation> in DVB-S, you can change satellite and frequency, press [OK] button to start searching channels.

# **Parents control**

Choose <Main Menu> → <Parents>.

### **1. Lock channel**

Choose <Main Menu> → <Parents> � <Lock channel>.

Press  $[\triangleright]$  to the next channel list menu and input

the PIN code (default password is 0000). Use  $[\triangle] / [\triangledown]$  button to select the channel and press [OK] button to add channels to the lock list. In the <Lock List> press [OK] again to remove it. Press [EXIT] will auto save the setting. If a channel is locked, you need to enter the PIN code to view the channel.

 $-4 -$ 

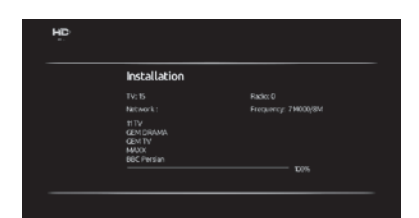

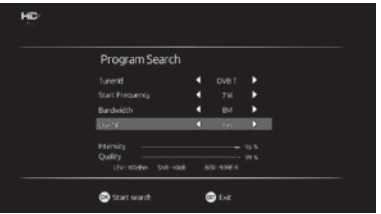

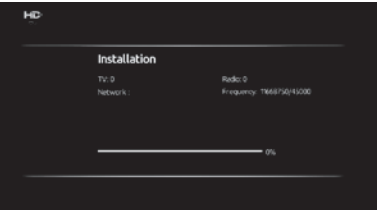

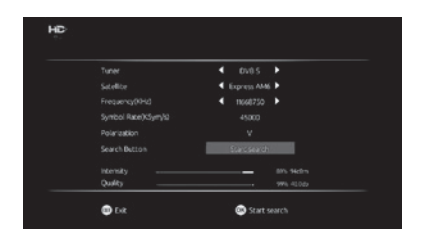

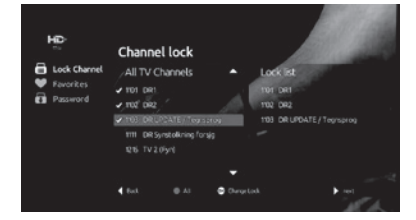

## **2. Favorites**

Choose <Main Menu> → <Parents> → <Favorites> or press [FAV] button directly while watching programs.

Press  $[\triangleright]$  to the next <All TV Channels>. Use  $[\triangle]$  $/$  [ $\blacktriangledown$ ] to select desired channel and press [OK] to add the channel to the favorite channel list. In the <Favorites List> press [OK] again to remove it. Channels will be saved to <Favorites> list automatically when you exit.

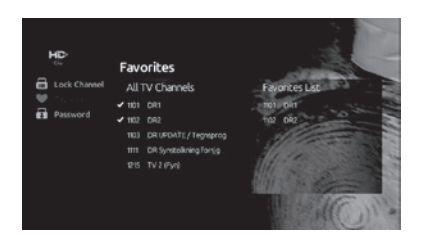

## **3. Password Set**

Choose <Main Menu> → <Parents> → <Password>, you can modify default password in this menu.

First line input old password, second line input new password, third time confirm the new password.

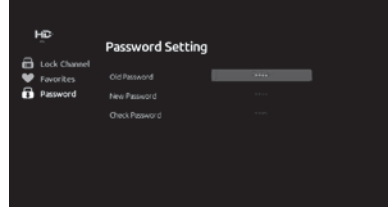

# **Media**

If you want to use this function, you must ensure large capacity hard-disk or USB mounted successfully on the STB. Choose <Main Menu>  $\rightarrow$  <Media>, press [ $\blacktriangleright$ ] to

the next sub-menu. Press [OK] to enter the selected function.

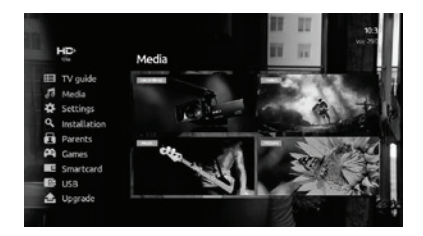

## **1. Recordings**

### **PVR Function**

To record video content of a TV program, you need a flash drive plugged in the USB port of STB. Press [  $\bullet$  ] button to start recording in full-screen TV mode.

Press  $\lceil \bullet \rceil$  again to stop recording, and save the video file in flash drive.

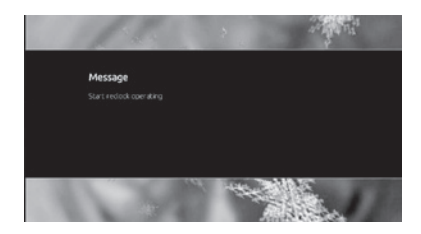

 $-5-$ 

### Check recordings

Choose <Main Menu> → <Media> →

< Recordings >.

Press  $[\triangle] / [\triangledown]$  button to move the highlight on video list. Press [OK] button to start playing recordings in full screen mode.

Note: The external large capacity hard-disk with FAT32 format is recommended for this function.

### **Timeshift Function**

To use timeshift function, you need a flash drive plugged in in the USB port of STB.

While watching programs, press  $\left[\right]$  button to suspend the program playing.

Press  $\lceil \bullet \rceil$  button to continue the program playing. Press  $[\blacksquare]$  button to exit the timeshift mode.

### **2. Video**

Choose <Main Menu> → <Media> → < Video >. Press[ $\blacktriangle$ ] / [ $\blacktriangledown$ ] button to move the highlight on video list. Press [OK] button to start playing video in full screen mode.

Note: The external large capacity hard-disk with FAT32 format is recommended for this function.

### **3. Music**

Choose <Main Menu>  $\rightarrow$  <Media>  $\rightarrow$  < Music >. Press  $\left[\triangle\right]$  /  $\left[\blacktriangledown\right]$  button to move highlight to on music list and press [OK] button to start playing music.

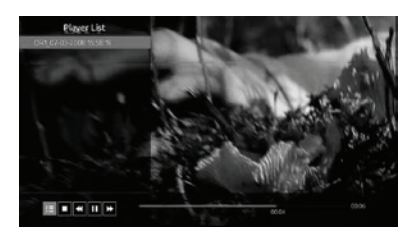

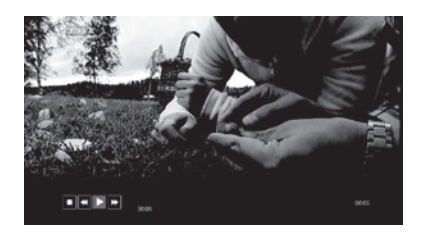

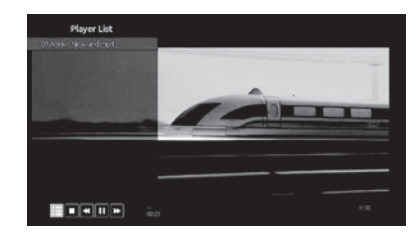

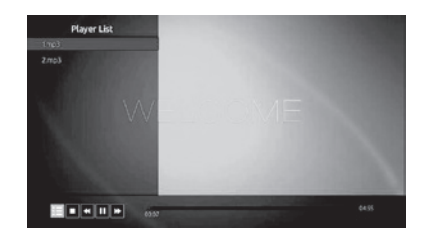

### **4. Picture**

Choose <Main Menu>  $\rightarrow$  <Media>  $\rightarrow$  < Picture >. Press  $[\triangle] / [\triangledown]$  button to move the highlight on picture list. Press [OK] button to play the picture in full screen.

Press [YELLOW] button to set up the special display mode of slide

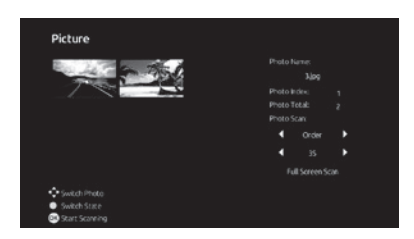

# **Upgrade**

## **1. USB Update**

This function is used for updating software of STB by loading update code from USB storage. Copy the update file "flash\_upgrade" to the USB disk, then press default password "0000", the STB will start updating.

# **2. OTA Update**

Choose <Main Menu> → <Upgrade> → < OTA Update >.

This function is used for updating receiver software by loading update code from signal. After pressing [OK] button, STB will begin to check the update from signal.

# **USB**

## **1. USB Format**

This function is used for formatting the USB disk manually.

## **2. USB Remove**

This function is used for removing the USB disk from STB safely.

# **Smart Card**

Choose <Main Menu>  $\rightarrow$  <Smartcard>, press [ $\rightarrow$ ] to the next sub-menu. Press [OK] to enter the selected function.

## **1. Card info**

This menu is used for showing basic information of CA card, CA supplier information, STB ID, etc.

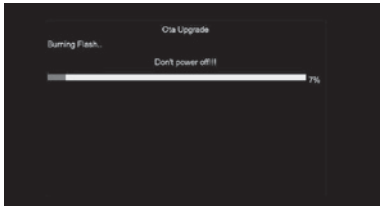

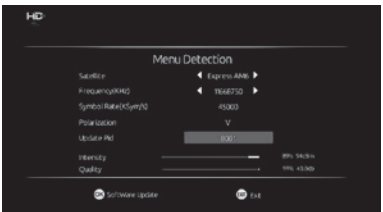

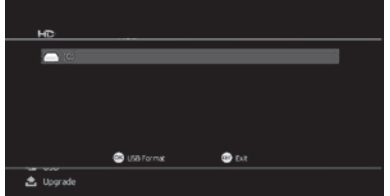

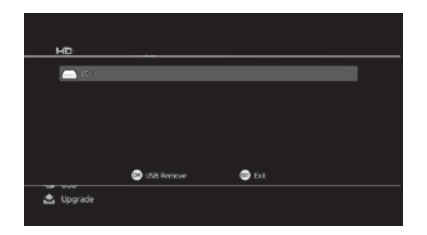

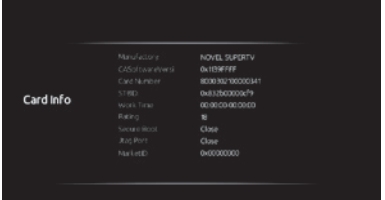

 $-7 -$ 

# **2. Rating set**

This menu is used for setting the viewing grade.

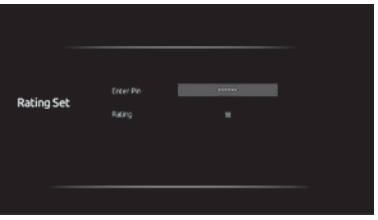

### **3. Messages**

This menu is used for reading emails which will be sent by the operator. You can also press [MAIL] button to enter into this page directly while watching programs.

### **4. Work time**

This menu is used for setting the working time of your smart card.

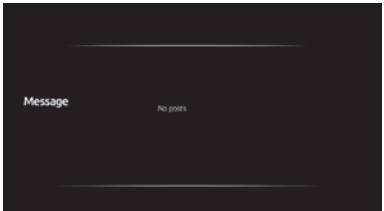

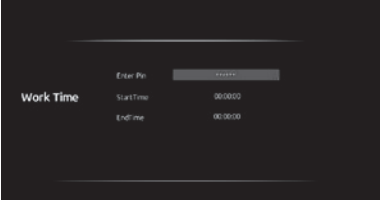

# **5. Pin Set**

This menu is using for setting the password of your card. Default pin set is "000000".

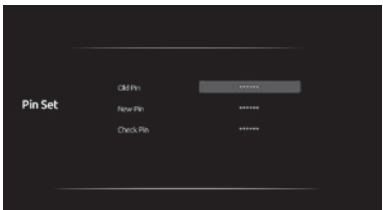

## **6. CardUpdate info**

This menu is used for showing the CAS update information.

 $-8-$ 

## **7. CardPair Info**

This menu is used for checking the pairing status of STB and smart card

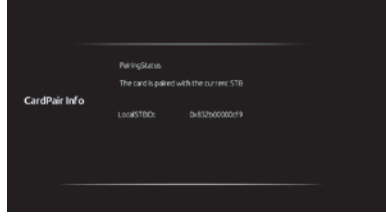

## **8. Service Info**

This menu is used for checking the CAS service.

### **Entitlement info**

Showing the entitlement granted by operator

#### **Slot info**

Showing the information of purse in smartcard

### **IPPV information**

Showing the IPPV channel which has been booked.

### **AC List Info**

Showing user's area code features of the operator.

### **Detitle Number**

Getting the unauthorized acknowledge code from Operator.

# **Settings**

You can change OSD settings in this menu.

### **1. System**

Choose <Main menu>  $\rightarrow$  <Setting>  $\rightarrow$  <System>, press  $\lceil \blacktriangleright \rceil$  to the next options, press  $\lceil OK \rceil$  to enter the options which you want to operate. Press  $[4]$  to back previous menu. Press [EXIT] will save changes and exit this menu.

### **Languages**

In <Languages> item, press  $\lceil \blacktriangle \rceil$  /  $\lceil \blacktriangledown \rceil$  to choose the language of the STB. Press [OK] to save the changes. Press  $\left[ \triangleleft \right]$  return to previous menu.

### **Menu Display Time**

In <Menu Display Time> item, press  $\lceil \blacktriangle \rceil / \lceil \blacktriangledown \rceil$  to choose displaying time of channel list and information bar. Press [OK] to save the changes. Press  $[$   $\triangleleft$   $]$  to return to previous menu.

### **Menu Transparency**

In <Menu Transparency> item, press  $[\triangle] / [\triangledown]$  to adjust the transparency of menu. Press [OK] to save the changes. Press  $\lceil \blacktriangleleft \rceil$  return to previous menu.

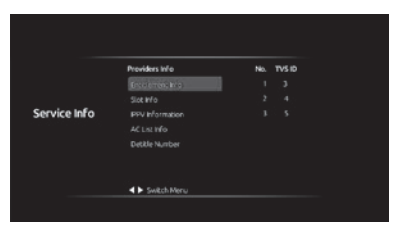

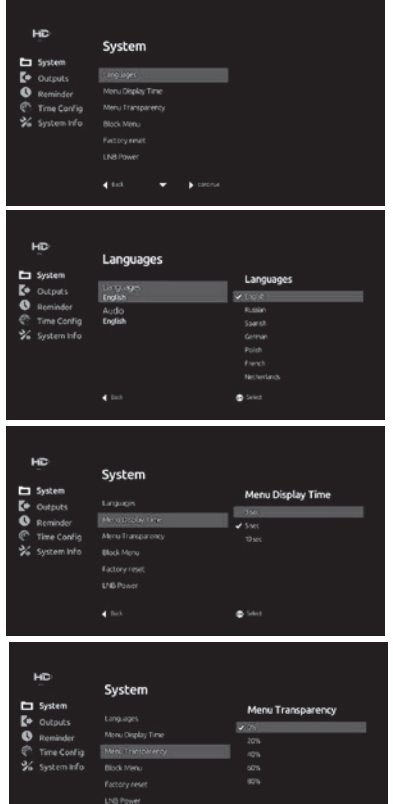

9

 $\blacktriangleleft$  fork

 $\bullet$ 

### **Block Menu**

In <Block Menu> item, select "ON" or "OFF" to set the block menu function. You will need to enter the pin code when entering each menu page if you choose "ON".

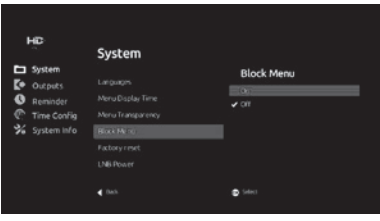

### **Factory reset**

After pressing [OK] button in the <factory reset> item and inputting the password, a warning inquiry will be shown, this operation will erase all the channels that you added. Press [OK] button to choose <YES> option, then all modified parameters of the STB will be reset to the default value. Please use this function carefully. Press [EXIT] button to go back from this item without setting under warning pop up.

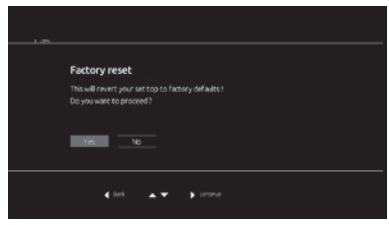

### **LNB Power**

This item is used for turning the satellite LNB power on or off.

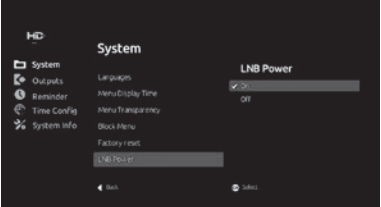

### **2. Output**

You can set the video output in this menu.

### **Display set**

Press [OK] to enter the <Display Set> item. You can adjust the brightness, contrast ratio, chroma. Press  $[OK]$  to save the changes. Press  $[4]$ return to previous menu.

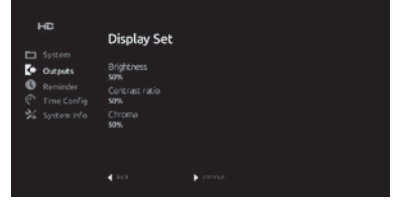

## **HD resolution**

You can change the resolution of TV output.

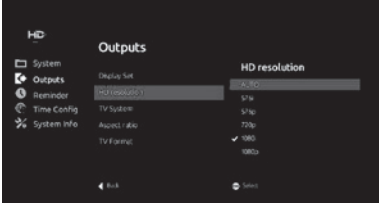

### **Aspect Ratio**

You can change the aspect ratio in this item.

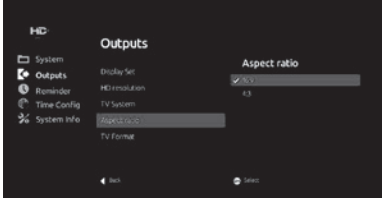

### **TV Format**

You can change the TV format in this item.

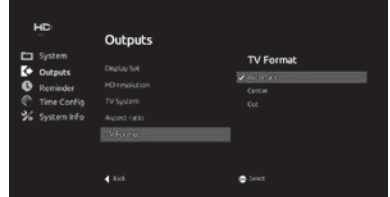

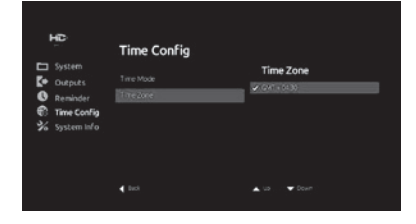

# **3. Time Config**

You can set the time zone in this menu, the default time zone is  $+4:30$ .

## **4. System info**

This menu is used for displaying detailed information about the STB (Hardware/Software version, Software time, etc.). The software version number will change after an OTA update.

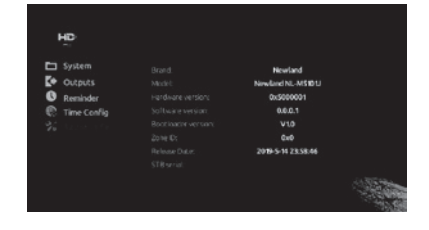